**Version: May 2011** 

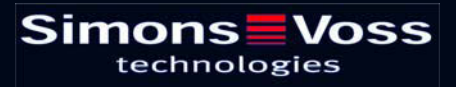

### **Table of contents**

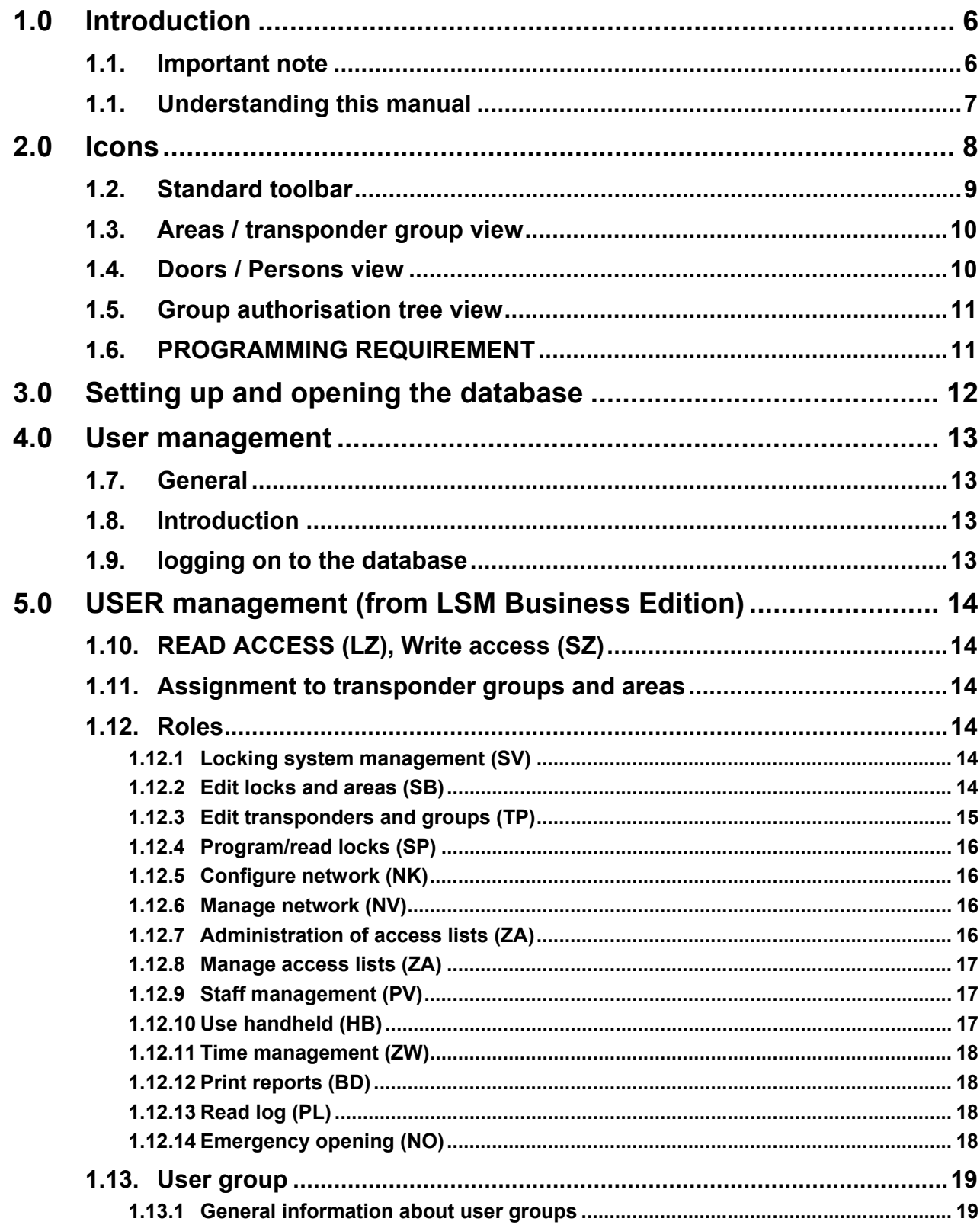

### **Table of contents**

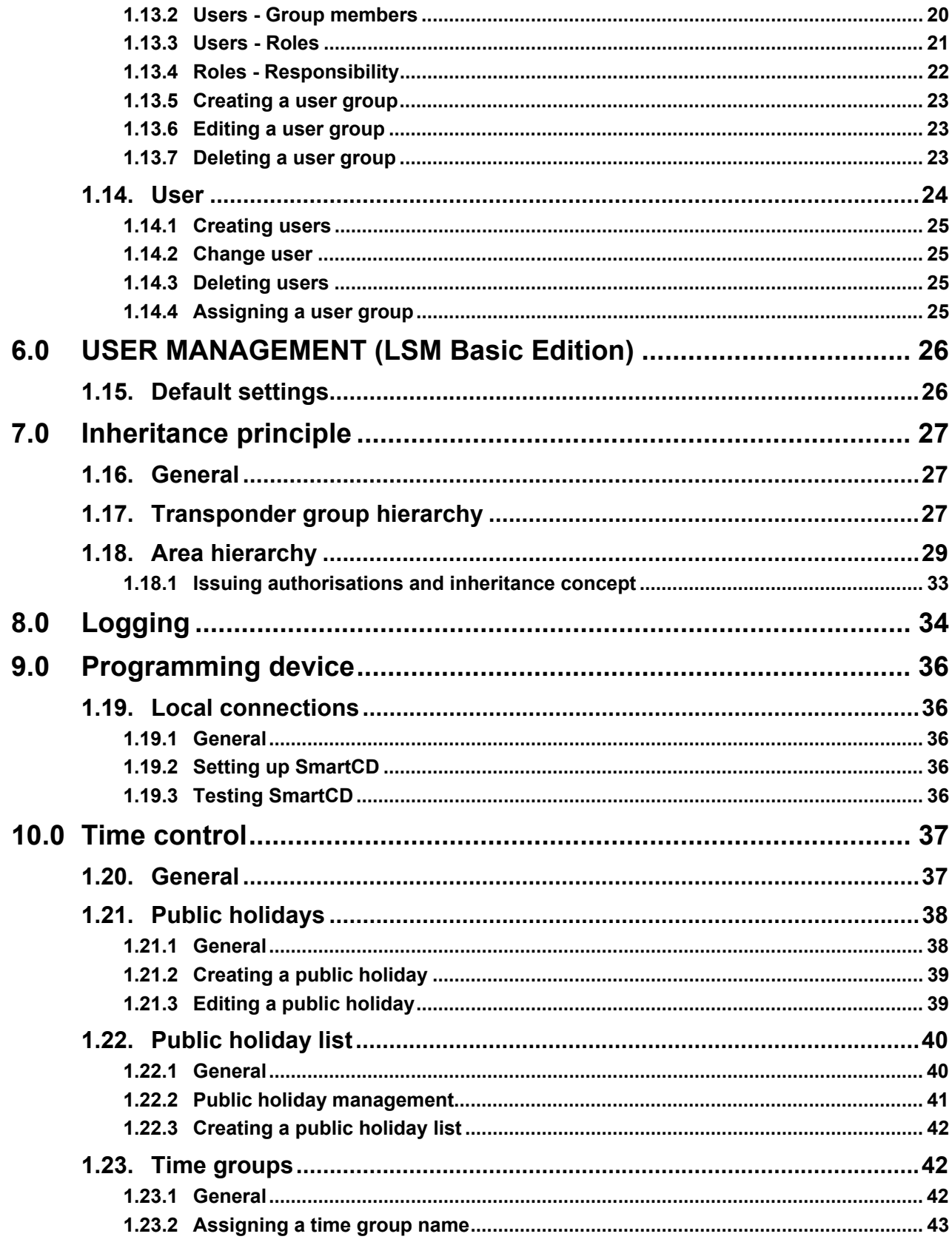

### **Table of contents**

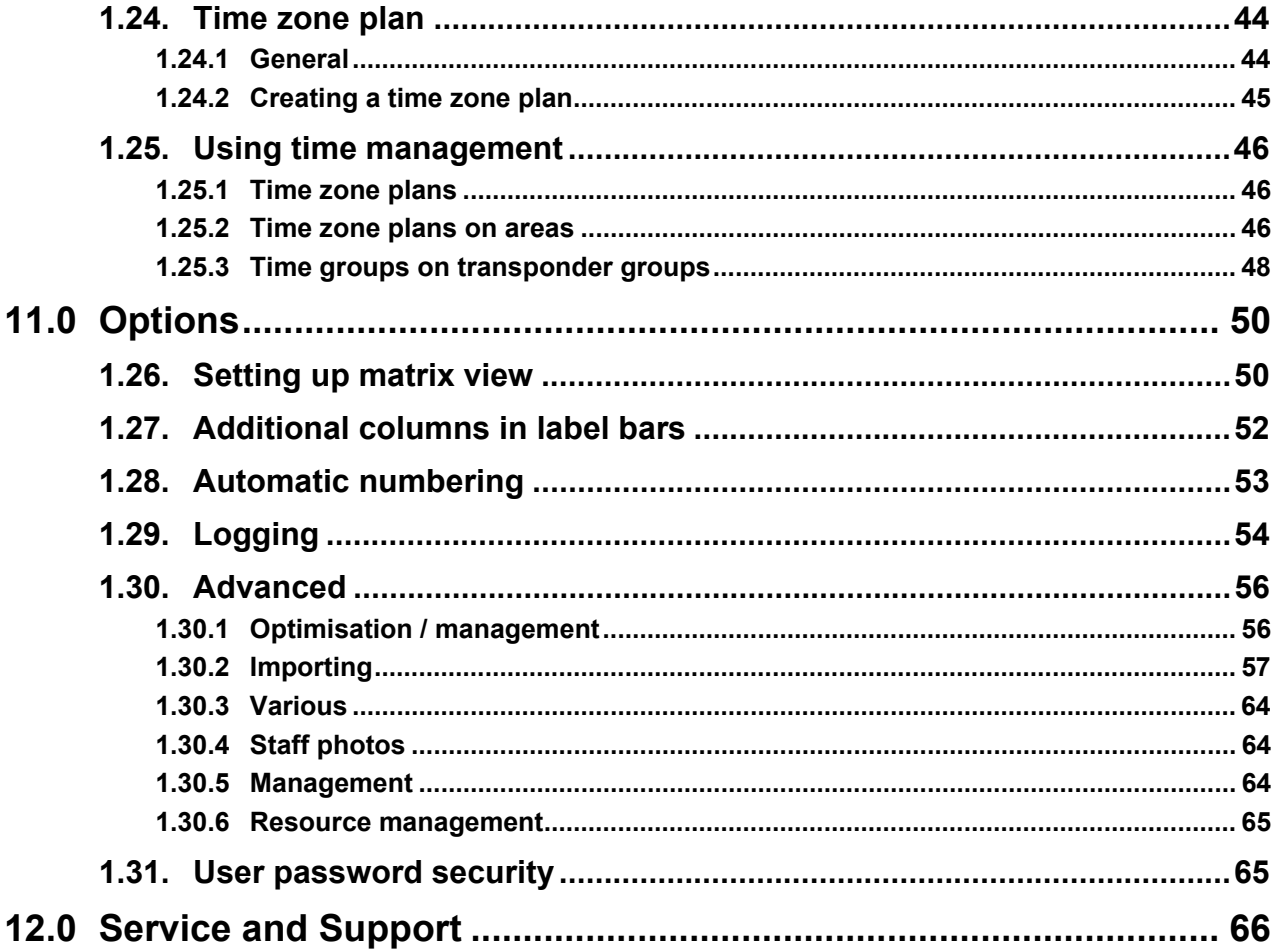

#### **NOTE:**

In the explanations of the various functions of the system, the focus is on operating the software. Please refer to the individual product manuals for descriptions of the individual product features, fittings and functions.

It is important to comply with the product approvals and system requirements when installing and operating the products. SimonsVoss accepts no liability and cannot provide support for installation or operation which deviates from these instructions.

SimonsVoss Technologies AG reserves the right to make modifications to the product without notice. Consequently, descriptions and representations in this documentation may vary from the most recent product and software versions. As a general principle, the original German version shall apply in the event of any doubt. Subject to errors and misspellings.

These documents are based on the current programme status at the time of printing. The information and data they contain may be changed without advance notice and do not represent an obligation on the part of the seller. The software and hardware designations used in this manual are mainly registered trademarks and as such are subject to the legal copyright protection law regulations.

Neither the manual nor extracts of it may be reproduced or disseminated by mechanical or electronic means, photocopying or otherwise without our express written permission. The companies and other pieces of data used in the examples are fictitious, any similarities are therefore purely coincidental.

The editors of this LSM manual took great care when compiling this text. However we cannot guarantee that it is free from errors. The LSM editing team is not liable for technical or printing errors in this manual. The descriptions provided in this manual are not of a guaranteed quality in the eyes of the law.

Please send any corrections or suggestions for improvement to Info@simonsvoss.de.

Thank you in advance for your support.

More information about SimonsVoss products can be found online at [WWW.SIMONS-VOSS.DE](http://www.simons-voss.de/)

**This manual applies to software without functional limitations. Functions or views in a customer's specific installation may deviate from these due to the software modules activated.** 

### <span id="page-5-0"></span>**1.0 INTRODUCTION**

Locking System Management (LSM) from SimonsVoss is a database-supported software package that enables you to create, manage and control complex locking plans efficiently. This documentation serves as a guide to help you structure and configure your locking plan. It will also assist you later on when it comes to monitoring and controlling the locking system, making management of **the system** easier.

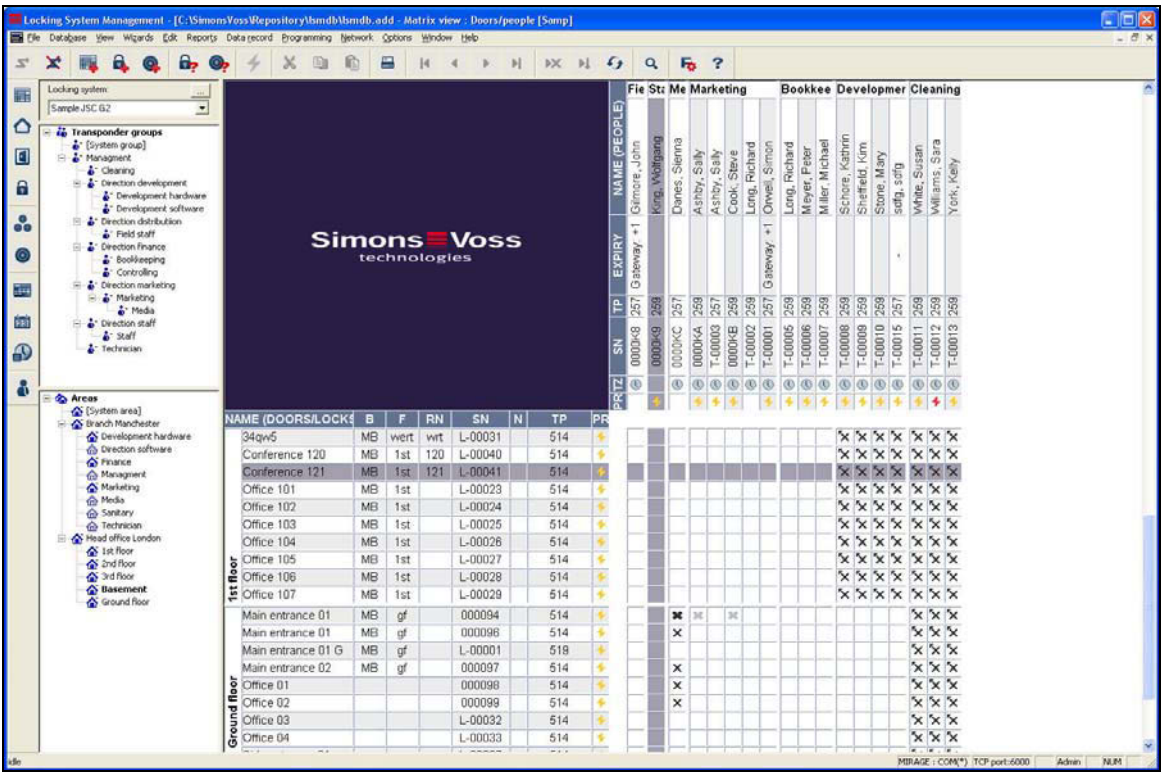

#### **1.1. IMPORTANT NOTE**

SimonsVoss Technologies AG shall assume no liability for damage caused by incorrect assembly or installation.

Access through a door may be denied if components are incorrectly assembled or programmed. SimonsVoss AG shall assume no liability for the consequences of incorrect installation, such as denied access to injured persons or persons at risk, damage to property or any other form of damage.

#### **Page 7**

#### **1.1. UNDERSTANDING THIS MANUAL**

#### $\bigcirc$  **MENU ITEMS**

The LSM menu items are indicated in this manual by the  $\supset$  symbol.

#### **EXAMPLES**   $\supset$  Edit  $\supset$  Area

#### **HEADINGS AND CHECKBOXES**

Headings and checkboxes shown in the screenshots are differentiated by the use of inverted commas.

#### **EXAMPLES**

"User Groups" "Areas"

#### **BUTTONS**

Buttons shown in the screenshots are highlighted in grey.

#### **EXAMPLES OK** Apply

#### **KEY COMBINATIONS**

The key combination you can use to start the required functions is shown in bold.

#### **Ctrl+Shift+X**

#### **PATH SPECIFICATIONS**

If an instruction refers to a directory on a drive, the path is provided in italics.

#### **EXAMPLE**  *C:\Program files\SimonsVoss\LockSysGui\*

#### **NOTE**

The specification *[CDROM]* is a variable and describes the letter identifying the drive of the CDROM drive on the computer (e.g. "D") on which installation is to be carried out.

### <span id="page-7-0"></span>**Page 8**

### **2.0 ICONS**

#### **NOTE**

- Icons and entries in the menu only become active once an associated object is highlighted.
- You can use Shift or Ctrl to highlight multiple table entries at the same time.
- By double-clicking in the table you can jump to the object's properties.

### **EDIT TOOLBAR**

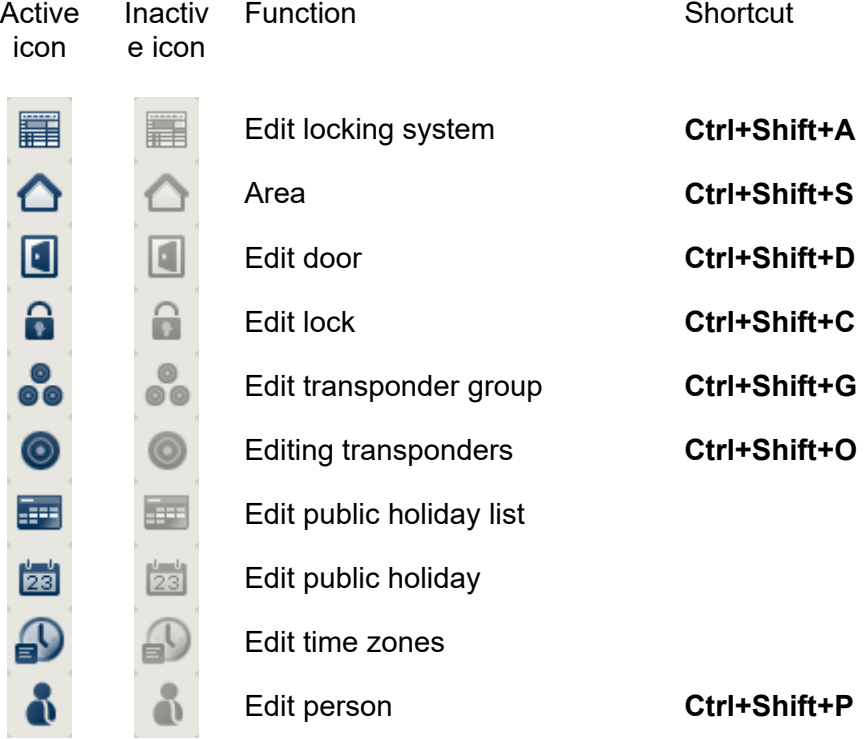

### <span id="page-8-0"></span>**Page 9**

#### **1.2. STANDARD TOOLBAR**

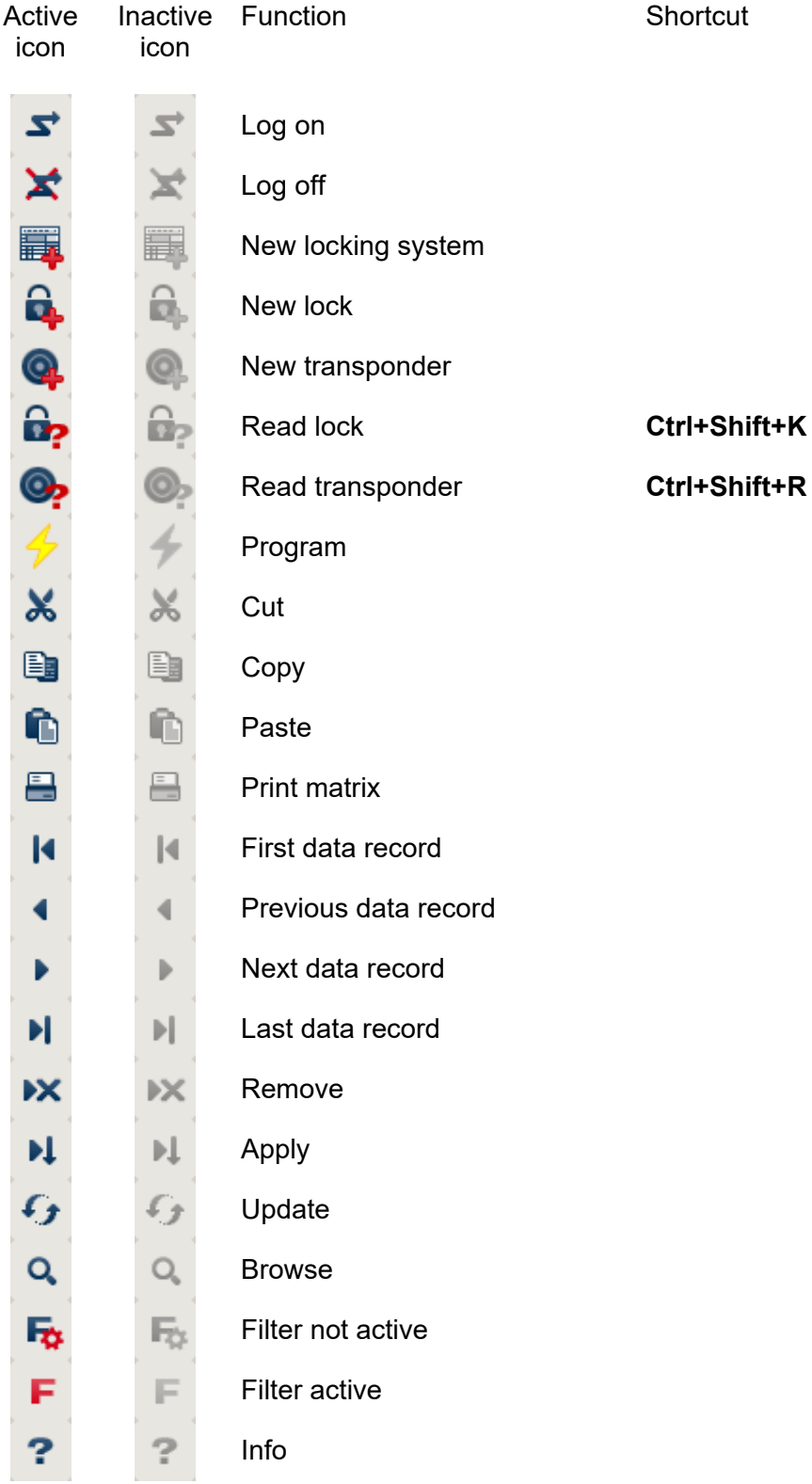

#### <span id="page-9-0"></span>**1.3. AREAS / TRANSPONDER GROUP VIEW**

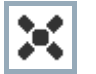

A black cross with a circle inside it represents group authorisation.

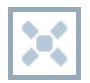

A grey cross with a circle inside it stands for "inherited authorisation.

#### **1.4. DOORS / PERSONS VIEW**

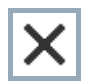

Authorisation that has been enabled but not yet programmed into the lock

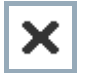

Authorisation that has been programmed into the lock

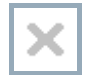

Authorisation that has been removed and not yet transferred to the lock

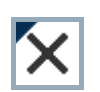

Authorisations that have not yet been programmed which comply with the group structure of the locking system, in other words that originate from the group view, are indicated by a small black triangle

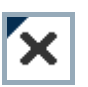

Programmed authorisations that comply with the group structure of the locking system, in other words that originate from the group view, are indicated by a small black triangle

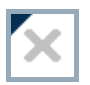

Removed authorisations that comply with the group structure of the locking system and have not yet been programmed

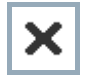

Authorisations that do not comply with the group structure of the locking system are indicated simply by a cross, with no black triangle (individual authorisation).

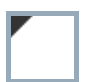

Authorisations that have been subsequently withdrawn, contrary to the group structure of the locking system, feature a black triangle but no cross indicating authorisation.

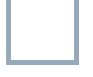

White (grey) box: authorisation can be enabled here.

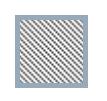

system and no authorisations can be enabled. You have no write permission or the locking plan blocks this box (e.g. when a transponder is deactivated). Checked (greyed out) box: this field no longer belongs to the locking

### <span id="page-10-0"></span>**1.5. GROUP AUTHORISATION TREE VIEW**

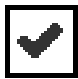

Manually enabled (black)

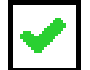

Directly inherited (green)

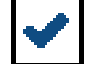

Indirectly inherited – inherited via subordinate group (blue)

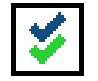

Directly and indirectly inherited (blue / green)

### **1.6. PROGRAMMING REQUIREMENT**

#### **EXPLANATION**

There are various reasons why it may be necessary to program a transponder or lock. The programming lightning symbol is shown in different colours to indicate the different reasons why programming is required.

### **DISPLAY**

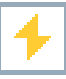

Simple programming requirement for components

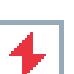

Transponder:

- Validity expired
- Deactivated

Lock

- Only overall locking level assigned
- Not assigned to any door
- Not assigned to any locking system
- Door without lock

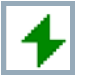

Programming requirement on a lock after creating a replacement transponder in the overlay mode of a G1 system

### **3.0 SETTING UP AND OPENING THE DATABASE**

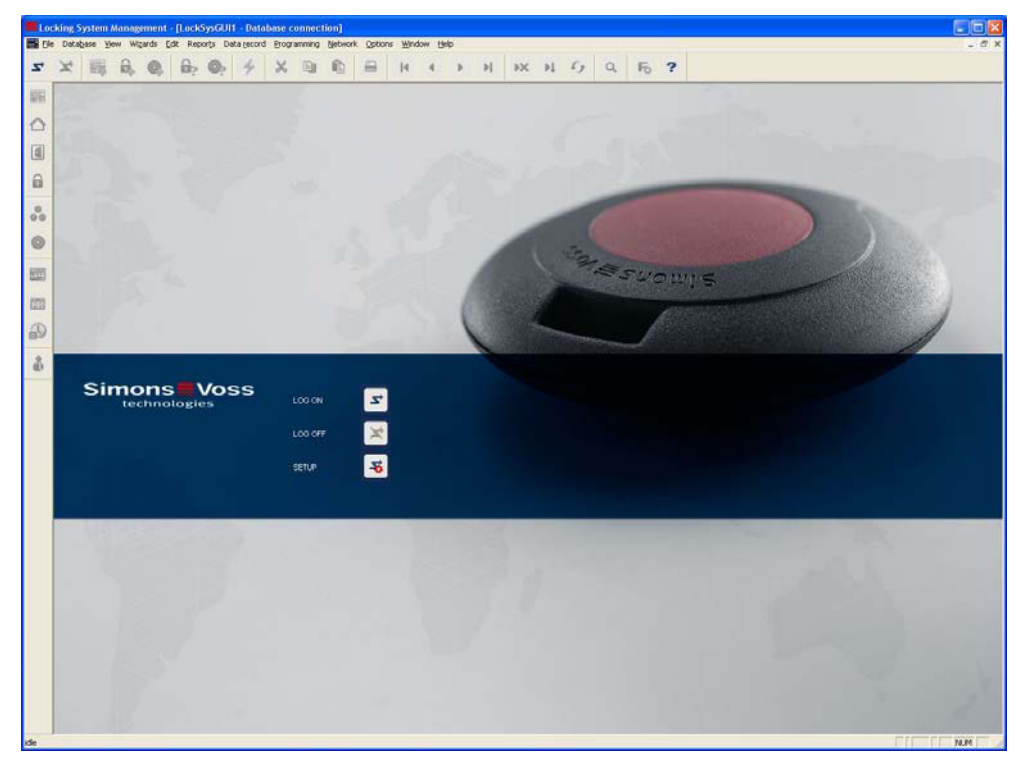

### **START SCREED**

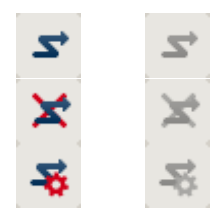

Log on to the database, authentication then takes place when user data is entered

Log off the database

Settings for the database connection

In the Setup dialogue you can set the connection to the database you want.

Your locking system administrator provides you with the necessary information.

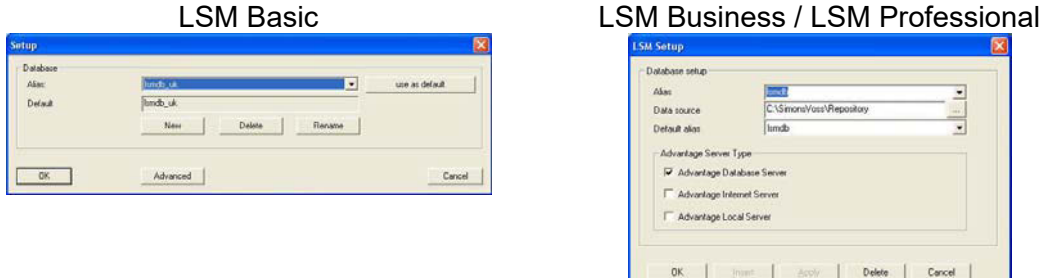

#### **NOTE**

The software access data should be kept safe according to the valid IT guidelines and not made accessible to unauthorised persons.

### <span id="page-12-0"></span>**4.0 USER MANAGEMENT**

**1.7. GENERAL** 

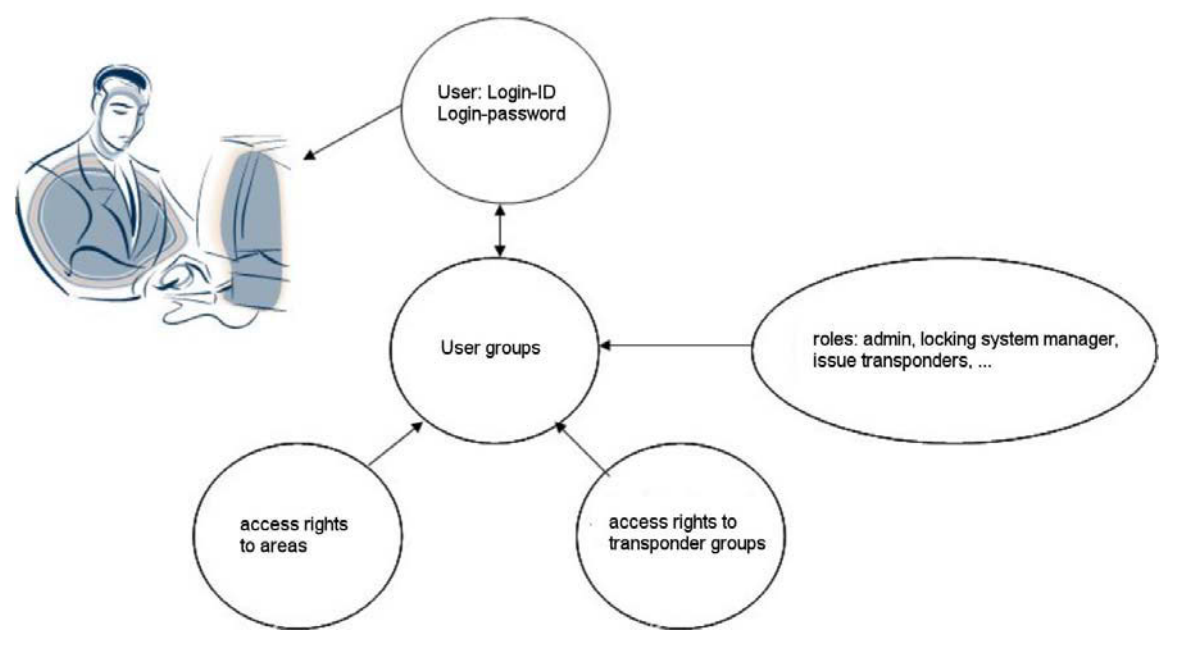

LSM allows you to assign individual rights to each software user (user) in an extremely flexible manner. After logging in with their user name and password, created users can only access the database with their individual rights. Pre-defined rights are issued through user groups, which are indicated by a shared "role" (admin, locking system manager, issue transponders, etc.) and access rights to certain lock areas or transponder groups.

#### **1.8. INTRODUCTION**

All LSM users receive a login and password which they use to log into the locking plan database. Users can change their password themselves if it has been disclosed to others, for example. A user's management rights in LSM are controlled by the group(s) he or she belongs to. There is no restriction to the number of groups that a user can be in. Together, the management rights a user inherits from various groups form an effective rights profile. The management rights of each user group have three features: write access, assignment to transponder groups and areas and, lastly, roles.

#### **1.9. LOGGING ON TO THE DATABASE**

Standard log-on information User Admin Admin Admin AL Password system3060 system3060

#### **Note:**

These passwords must be changed immediately in productive systems to prevent unauthorised access to the locking system data.

#### <span id="page-13-0"></span>**Page 14**

### **5.0 USER MANAGEMENT (FROM LSM BUSINESS EDITION)**

#### **1.10. READ ACCESS (LZ), WRITE ACCESS (SZ)**

If the 'write access' option is not selected, users only have read access to the roles assigned to them. In the locking plan, this means that they can view but not change the corresponding elements (select/deselect or change object properties). In terms of communication with the SV devices, this access means that users can only read data and not program or reset it. But if the 'write access' option is selected, users can perform read and write activities.

#### **1.11. ASSIGNMENT TO TRANSPONDER GROUPS AND AREAS**

Access to transponders, transponder groups, locks, doors, areas, individual authorisations, group authorisations and locking systems is enabled by assigning a user group to various transponder groups and areas.

#### **1.12. ROLES**

Each user group except the administrator group can have several roles.

#### **1.12.1 LOCKING SYSTEM MANAGEMENT (SV)**

This role allows a user to view or change the properties of a locking system. To do this, the user must at least be assigned to the system group and the system area of the locking system in question (highest level).

This role is only available in conjunction with four other roles:

- 1. Program/read transponders
- 2. Program/read locks
- 3. Edit transponders and groups
- 4. Edit locks and areas

#### **1.12.2 EDIT LOCKS AND AREAS (SB)**

This role relates to locks, doors, areas and access authorisations.

#### **AREAS**

Users can only view or change all of the area properties if they are appropriately assigned to the area.

#### **CREATING A NEW LOCK/DOOR**

All users with the 'Edit locks and areas' role with write access can create a new lock or door.

#### **EDITING/DELETING A LOCK/DOOR**

A user with the 'Edit locks and areas' role can view, edit or delete the properties of a lock or door as long as one of the following conditions is satisfied.

1. He or she is explicitly assigned to the 'black' area that the door (together with the lock) is assigned to

- <span id="page-14-0"></span>2. The lock has not yet been added to a door
- 3. The assigned door has not yet been added to a 'black' area

#### **ACCESS AUTHORISATIONS (MATRIX VIEWS)**

Groups or individual authorisations can only be viewed or changed in the matrix view if

- Both the "Edit locks and areas" and "Edit transponders and groups" roles are available
- The corresponding group and area are assigned

#### **1.12.3 EDIT TRANSPONDERS AND GROUPS (TP)**

This role relates to transponders, transponder groups and access authorisations

#### **TRANSPONDER GROUPS**

Users can only view or change all of the transponder group properties if they are appropriately assigned to the transponder group.

#### **CREATING A NEW TRANSPONDER**

All users with the 'Edit transponders and groups' role can create a new transponder

#### **EDITING TRANSPONDERS**

A user with the 'Edit transponders and groups' role can view or edit a transponder as long as one of the following conditions is satisfied

- He or she is explicitly assigned to one of the transponder groups containing the transponder
- The transponder has a free data record

To assign the transponder to a transponder group (and remove it from the group), this transponder group must always be explicitly assigned to the user group. Deleting and deactivating a transponder requires the rights to ALL of the transponder's transponder groups (data records).

#### **ACCESS AUTHORISATIONS (MATRIX VIEWS)**

See above Program/read transponders

#### **READING TRANSPONDERS**

Irrespective of write access, a user with the 'Program/read transponder' role can read all transponders.

#### <span id="page-15-0"></span>**RESETTING TRANSPONDERS**

A user with the 'Program/read transponders' role with write access to all the data records available in the transponder can reset the transponder.

#### **PROGRAMMING TRANSPONDERS**

A user with the 'Program/read transponders' role with write access to all the data records available in the target status of the transponder can program the transponder.

#### **1.12.4 PROGRAM/READ LOCKS (SP)**

#### **READING A LOCK**

Irrespective of write access, a user with the 'Program/read locks' role can read all locks.

#### **PROGRAMMING / RESETTING A LOCK / READING A TRANSPONDER LIST / SETTING THE TIME**

One of the following conditions must be satisfied

- The user has the 'Program/read locks' role and has write access to the 'black' area where the lock (or door) is located
- The lock is not assigned to the door or the door is not assigned to a 'black' area. Irrespective of write access, all users with the 'Program/read locks' role can reset this kind of lock (but not program it)

#### **1.12.5 CONFIGURE NETWORK (NK)**

Irrespective of write access and area affiliation, all users with this role can perform the following functions:

- 1. Configure WaveNet: manage network/WaveNet
- 2. Configure LON: manage network/LON network

3. Manage local connections and communication nodes: network/local connections, network/communication nodes

#### **1.12.6 MANAGE NETWORK (NV)**

Irrespective of write access and area affiliation, all users with this role can perform the following functions:

- 1. Manage events and responses: network/event manager
- 2. Manage network tasks: network/task manager

3. Perform collective tasks: network/collective tasks

4. Perform remote opening: network/activating the lock (provided that the user also has the 'Emergency opening' role)

#### **1.12.7 ADMINISTRATION OF ACCESS LISTS (ZA)**

This role is not linked to areas and transponder groups.

#### <span id="page-16-0"></span>**Page 17**

Only users with this role can control issuing of the 'Manage access lists' and 'Administration of access lists' roles. The administrator group has this role at first. This role can be taken away from the administrator group at a later date once a special user group has been created with the 'Administration of access lists' role. From this point, administrators can no longer issue or revoke the two roles or view, read or delete the access lists. The option of configuring the access list restrictions (Options/Access lists) is also linked to the 'Administration of access lists' role.

The 'write access' option is ignored in this role.

#### **1.12.8 MANAGE ACCESS LISTS (ZA)**

This role extends to locks as follows (either/or conditions):

- 1. The user must have a right to the "black" area in which the lock is located
- 2. The lock doesn't have a "black" area

Users with this role can perform the following functions:

- View the read access lists in the Edit/Lock Properties/Access list view. If users have write access, they can also delete the list
- The access lists can be read via 'Programming/Read lock/Access list'

#### **ATTENTION!**

The access lists can also be read via Network/Collective tasks/Locks/Access lists. All you need for this is the 'Manage network' role. The access lists themselves are however not displayed.

#### **1.12.9 STAFF MANAGEMENT (PV)**

This role is independent of area or transponder group assignment. It allows a user to open the Edit/Person view, create new persons and change or delete existing ones. In this view, users can also change assignment to transponders as long as they have the additional rights to do so.

#### **1.12.10 USE HANDHELD (HB)**

Users with this role can export tasks to the PDA or Palm and read in the results. Only the 'black' areas to which the role is assigned are available to users for exporting. This requires write access.

A user can perform the following tasks on the PDA itself:

1. Program lock (if programming is required)

2. Read transponder list (only the transponders from the assigned transponder groups are displayed by name)

- 3. Set time
- 4. Reset lock

If the user has additional roles, he or she can perform the following tasks:

### <span id="page-17-0"></span>**Page 18**

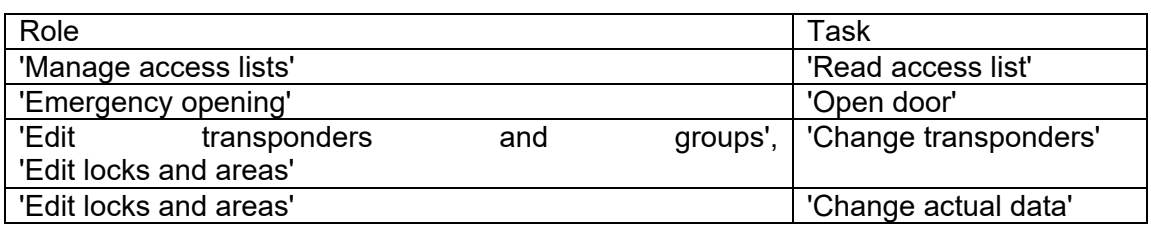

#### **1.12.11 TIME MANAGEMENT (ZW)**

Users with this role can manage time zones, time groups, public holidays and public holiday lists

### **1.12.12 PRINT REPORTS (BD)**

This role allows the user to view and print out reports using the 'Reports' menu item. The reports, which are available in different views (e.g. Lock properties/Transponders/Print view) are oriented towards the rights to the corresponding object (in our example, the lock). Simply put, if the object is displayed in the view, users can also use the 'Print view'.

#### **1.12.13 READ LOG (PL)**

A user with this role can use the 'View/Log' view

#### **1.12.14 EMERGENCY OPENING (NO)**

A user with this role can perform an emergency opening (Programming/Emergency opening) and remote opening (Network/Remote opening). If the user also has the 'Use handheld' role, he or she can specify an emergency opening password for the PDA and perform the 'Open door' task on the handheld device using this password.

### <span id="page-18-0"></span>**Page 19**

#### **1.13. USER GROUP**

#### **1.13.1 GENERAL INFORMATION ABOUT USER GROUPS**

#### **PROCEDURE**

- $\bullet$   $\Rightarrow$  Edit
- $\bigcirc$  User group

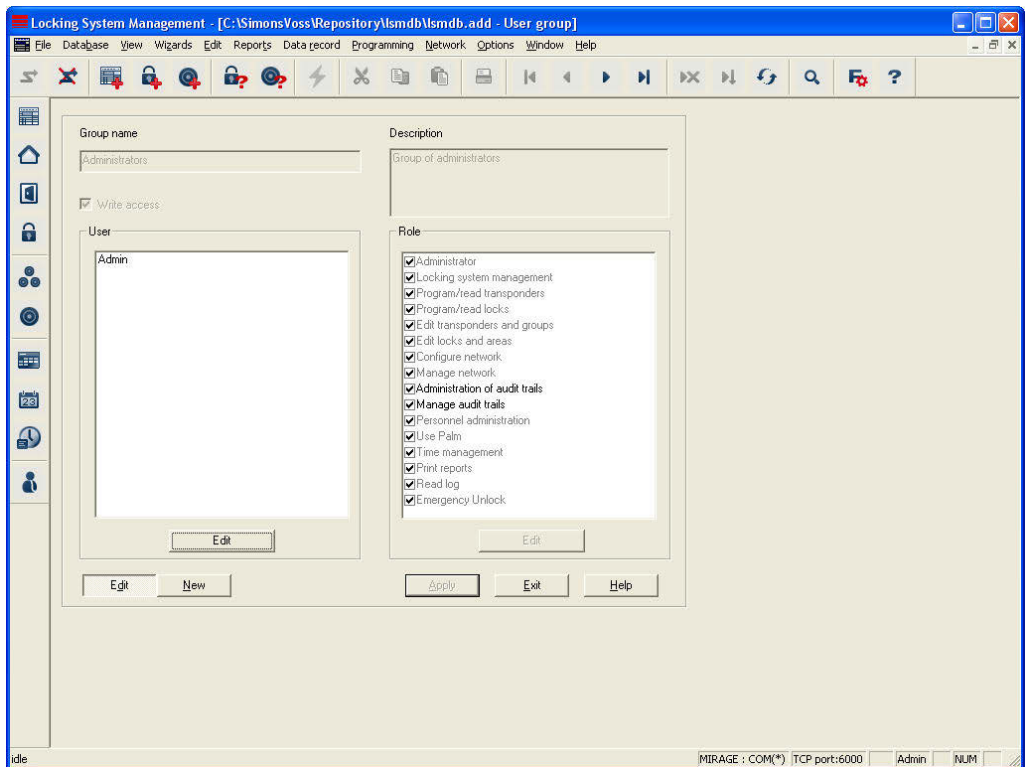

#### **EXPLANATION**

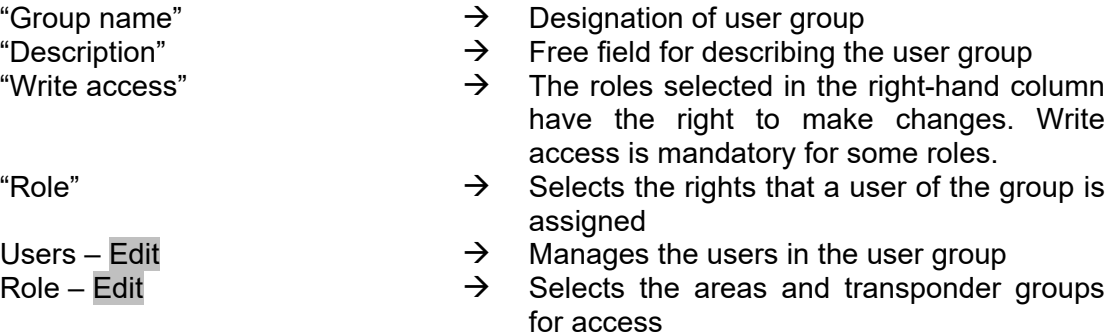

#### <span id="page-19-0"></span>**1.13.2 USERS - GROUP MEMBERS**

#### **EXPLANATION**

It is possible to add individual users to certain groups

#### **PROCEDURE**

- $\bullet$   $\supset$  Edit
- $\bigcirc$  User group
- Edit under "User"
- Select user
- Add or Remove
- OK
- Apply
- Close

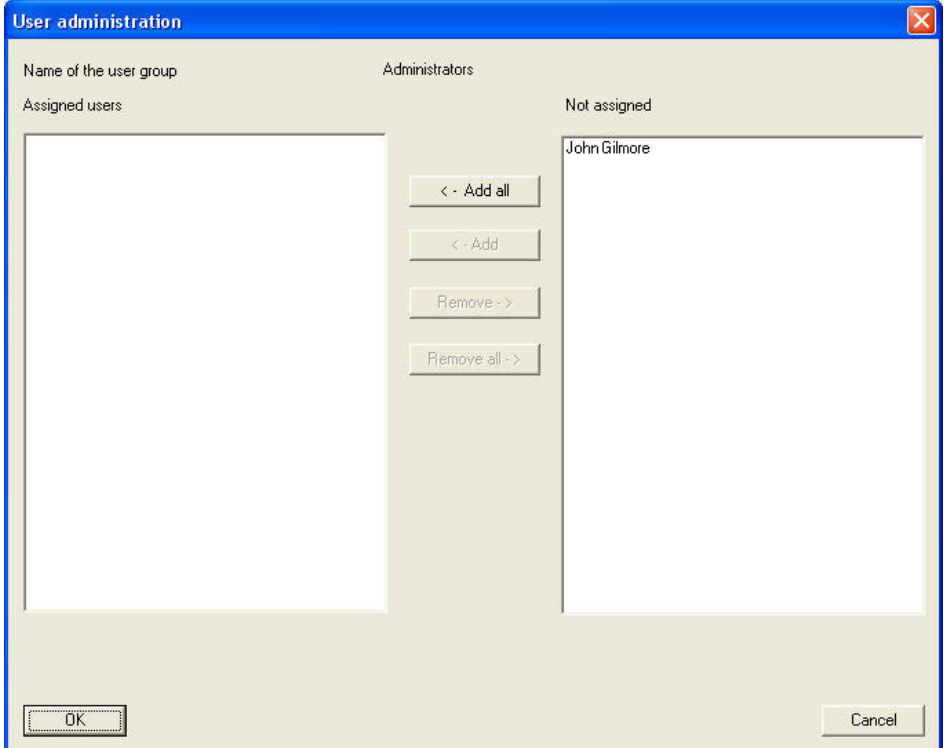

#### **EXPLANATION**

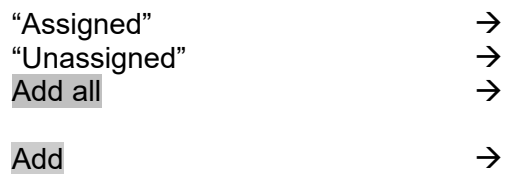

- Group members
- Other users with no group affiliation
- All users that have not yet been assigned are added to the group
- $\rightarrow$  The highlighted user is added to the group<br>  $\rightarrow$  The highlighted user is removed from the
- Remove **EXECUTE:** Remove **EXECUTE:**  $\rightarrow$  The highlighted user is removed from the group

the group

### <span id="page-20-0"></span>**Page 21**

### Remove all  $\rightarrow$  All of the assigned users are removed from

### **1.13.3 USERS - ROLES**

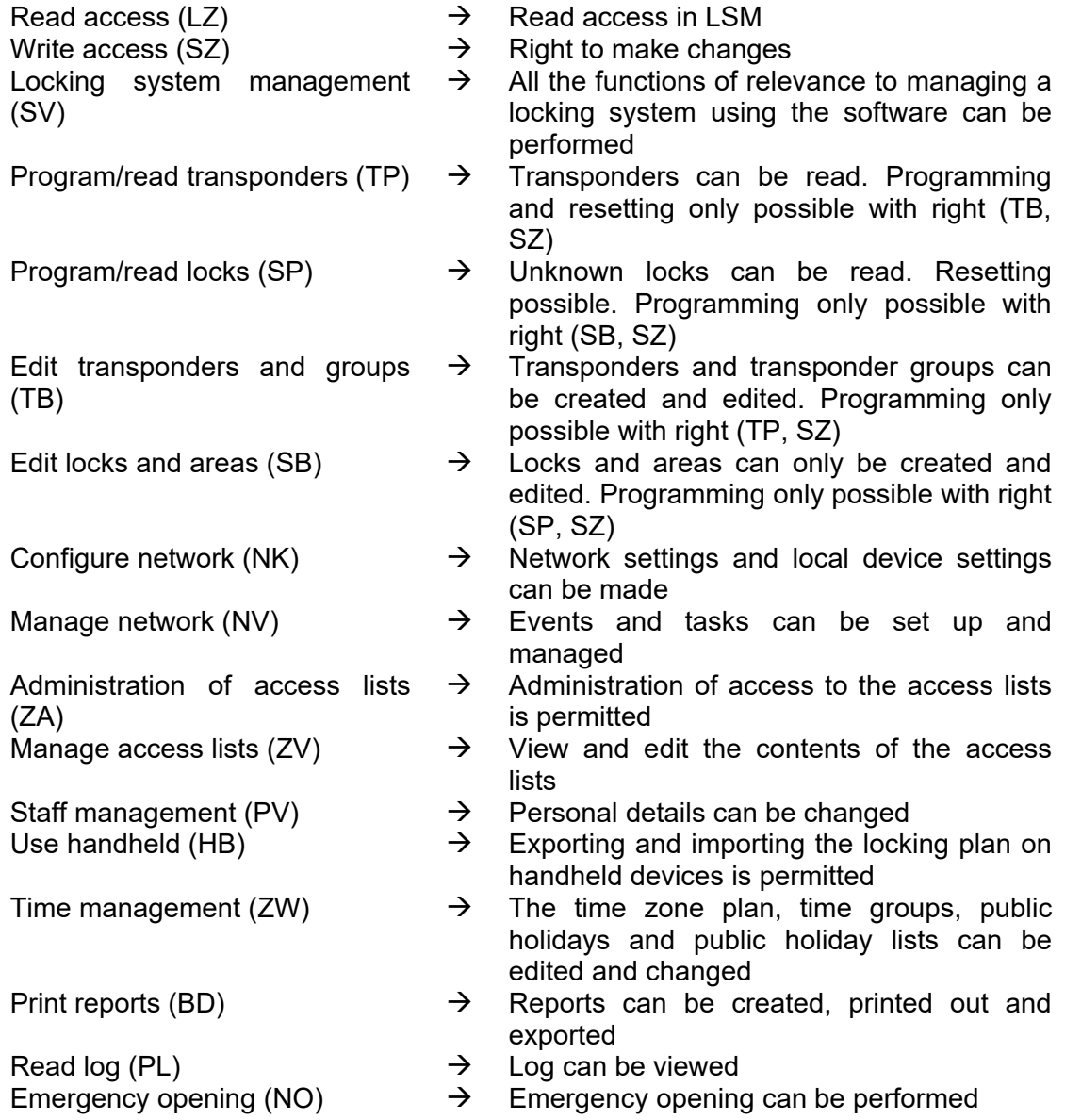

#### <span id="page-21-0"></span>**Page 22**

#### **1.13.4 ROLES - RESPONSIBILITY**

#### **EXPLANATION**

It is possible to restrict the user roles to certain areas and transponder groups, allowing tasks to be precisely distributed in the locking plan.

#### **PROCEDURE**

- $\bullet$   $\Rightarrow$  Edit
- $\bullet$   $\bullet$  User group
- Edit under "Role"
- Select "Areas" and "Transponder groups"
- OK
- Apply
- Close

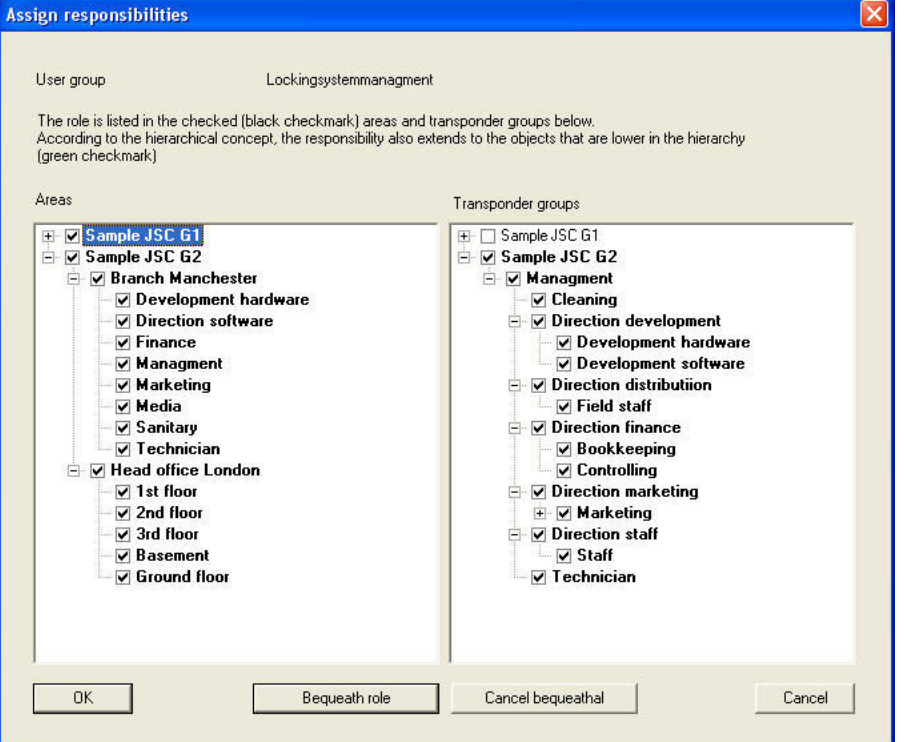

### **EXPLANATION**

- 
- "Areas"  $\rightarrow$  All of the highlighted areas can be managed by the user group
- "Transponder groups"  $\rightarrow$  All of the highlighted transponder groups

- can be managed by the user group
- Inherit role **Exercise 2** Subordinate areas and transponder groups are also highlighted and can therefore be

### <span id="page-22-0"></span>**Page 23**

managed

Remove inheritance  $\rightarrow$  Subordinate areas and transponder groups can no longer be managed

#### **1.13.5 CREATING A USER GROUP**

#### **PROCEDURE**

- $\bullet$   $\supset$  Edit
- $\bullet$   $\supset$  User group
- New

#### **1.13.6 EDITING A USER GROUP**

#### **PROCEDURE**

- $\bullet$   $\supset$  Edit
- $\bullet$   $\supset$  User group
- Select user group using arrow buttons  $\begin{array}{r} \blacksquare \ \blacksquare \ \blacksquare \ \blacksquare \ \blacksquare \end{array}$
- Change user group
- Apply

### **1.13.7 DELETING A USER GROUP**

#### **PROCEDURE**

- $\bullet$   $\supset$  Edit
- $\bullet$   $\bullet$  User group
- Select user group using arrow buttons  $\begin{array}{ccc} \hline \text{I} & \text{I} & \text{I} & \text{I} \end{array}$
- Data record  $\supset$  Remove or  $\frac{|\mathbf{x}|}{|\mathbf{x}|}$

#### <span id="page-23-0"></span>**Page 24**

#### **1.14. USER**

#### **EXPLANATION**

Users authenticate themselves on the LSM by entering their user name and password. Users are specified in the log, making it possible to trace which user performed a certain procedure. Users receive their rights in the locking plan through the user group.

#### **PROCEDURE**

- $\bullet$   $\Rightarrow$  Edit
- $\bullet$   $\supset$  User

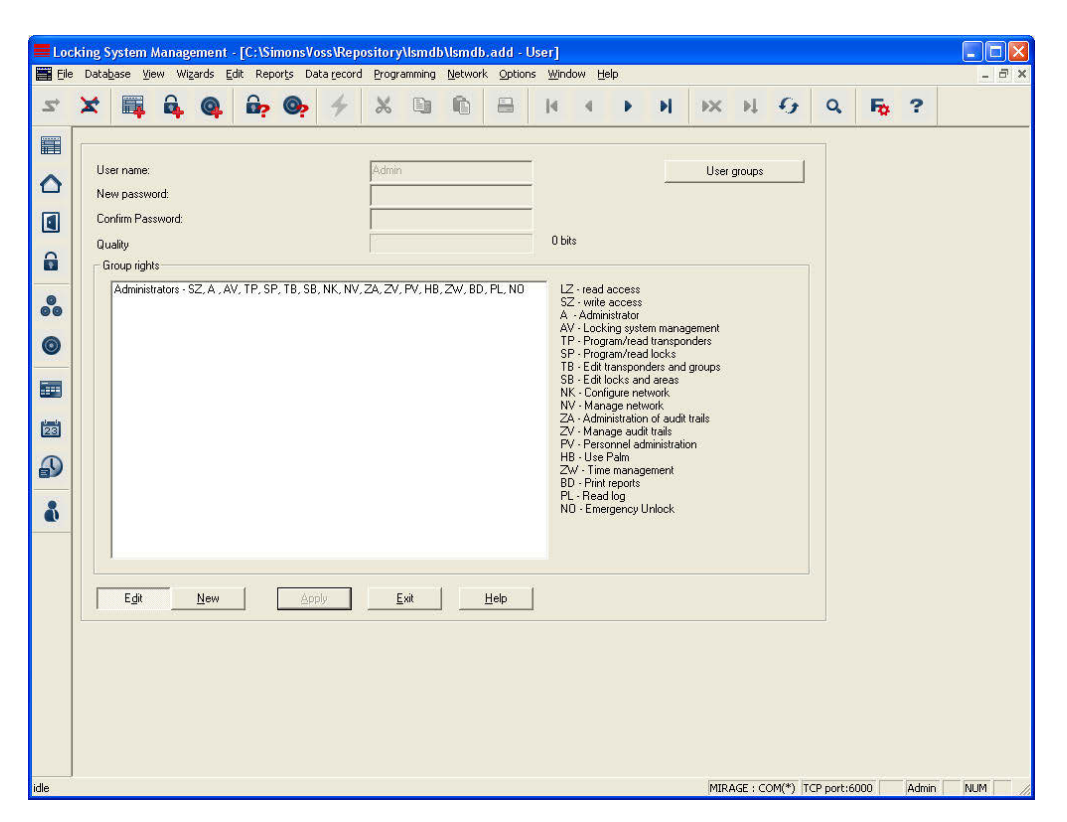

#### **EXPLANATION**

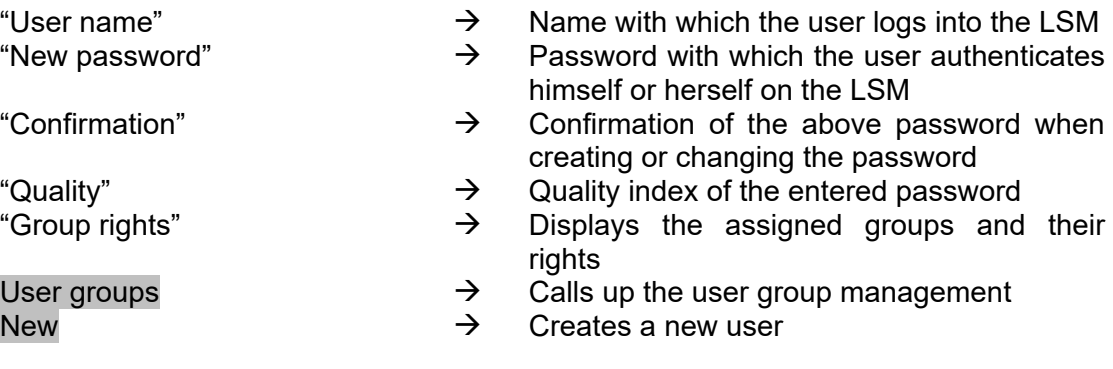

### <span id="page-24-0"></span>**Page 25**

#### **1.14.1 CREATING USERS**

#### **PROCEDURE**

- Â Edit
- **O** User
- New

### **1.14.2 CHANGE USER**

### **PROCEDURE**

- $\bullet$   $\Rightarrow$  Edit
- $\bullet$   $\bullet$  User
- Select user using arrow buttons  $H + H$
- Change user
- Apply

#### **1.14.3 DELETING USERS**

#### **PROCEDURE**

- $\bullet$   $\supset$  Edit
- $\bigcirc$  User
- Select user using arrow buttons  $\begin{array}{c} \blacksquare \ \blacksquare \ \blacksquare \ \blacksquare \ \blacksquare \end{array}$
- Data record  $\supset$  Remove or  $\frac{1}{1}$

#### **1.14.4 ASSIGNING A USER GROUP**

#### **EXPLANATION**

• To issue a user with rights in a locking plan, the user must be assigned to a user group. A user can be a member of more than one group.

#### **PROCEDURE**

- $\bullet$   $\supset$  Edit
- $\bigcirc$  User group
- Select user group using arrow buttons  $\begin{array}{ccc} \text{H} & \text{H} & \text{H} \end{array}$
- Click on Edit under "User"
- Select user
- Add
- OK
- Apply

#### <span id="page-25-0"></span>**Page 26**

### **6.0 USER MANAGEMENT (LSM BASIC EDITION)**

With components from SimonsVoss it is possible to log instances of access or attempted access by transponders at locks (cylinders, SmartRelais) when corresponding fittings are installed.

Even the system administrator should not have access to this data for data protection and internal company reasons. Where necessary, this data may be accessed by the company's data protection officer or works council observing legal and company regulations.

The user concept described in chapter 2.3 is therefore also used in the LSM Basic Edition. User data and the associated roles (user groups) are predefined and cannot be modified by the user.

Any customisation or extension required can be made using the LSM Business Edition or higher.

#### **1.15. DEFAULT SETTINGS**

User groups:

- 1. Administrators with all roles,
	- however the "Administration of access lists" and "Manage access lists" roles can be removed from this group.
- 2. Access list administrators with the following roles (read access only):
- Manage access list
- Administration of access lists
- Program transponders
- Program locks
- Edit transponders and groups
- Edit locks and areas
- Use handheld

#### Users:

- 3. Admin
	- Member of "Administrators" user group
- 4. Admin AL (Administrator Access List) Member of "Administration of access lists" user group

**Authorisations** 

- 5. The "Administration of access lists" group has access to system groups and system areas
- 6. Admin is allowed to select areas and transponder groups in the "Administration of access lists" group

#### <span id="page-26-0"></span>**Page 27**

### **7.0 INHERITANCE PRINCIPLE**

#### **1.16. GENERAL**

Inheritance is a way of representing a company's hierarchy in the locking system. When inheritance is implemented correctly, it greatly reduces the user's workload. It allows you to automate certain processes by assigning a transponder to a particular transponder group. Transponders can therefore be automatically authorised and activated in locks without the user having to perform any additional steps such as authorising in the individual locks.

#### **1.17. TRANSPONDER GROUP HIERARCHY**

#### **EXPLANATION**

In LSM, the staff structures are mapped on transponder groups. A company's staff structure can be represented by a hierarchy in the transponder groups. The more structured a company is, the easier it is to display it in the hierarchy of transponder groups.

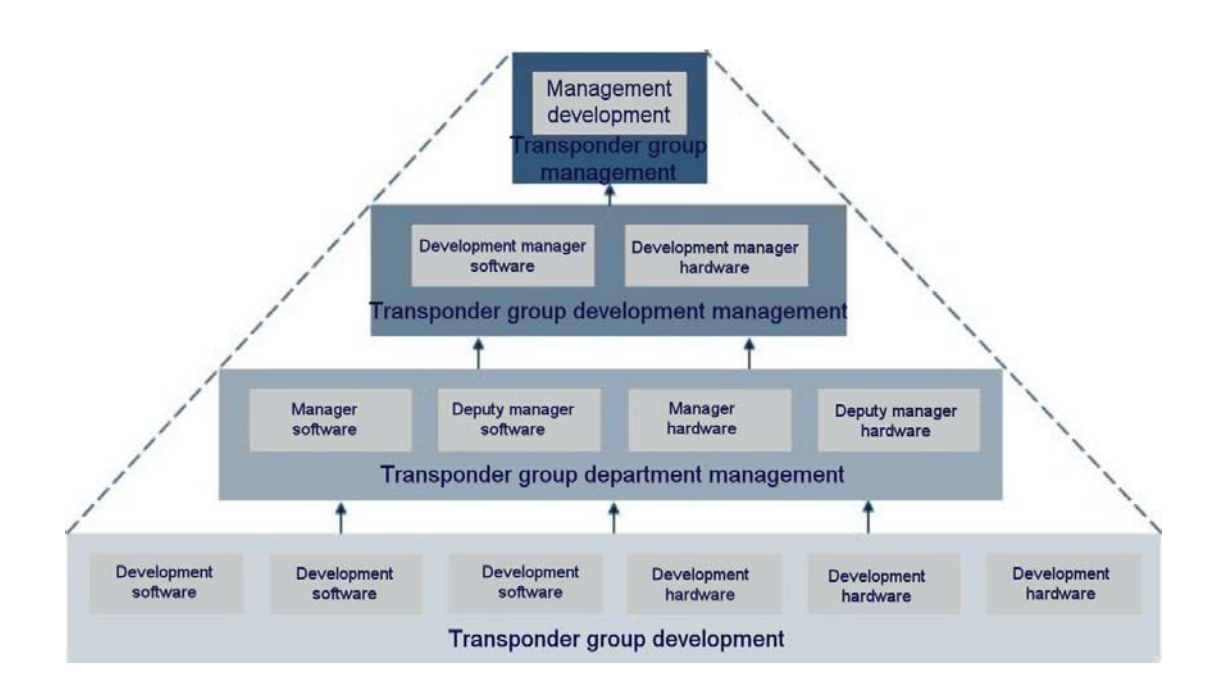

#### **EXAMPLE**

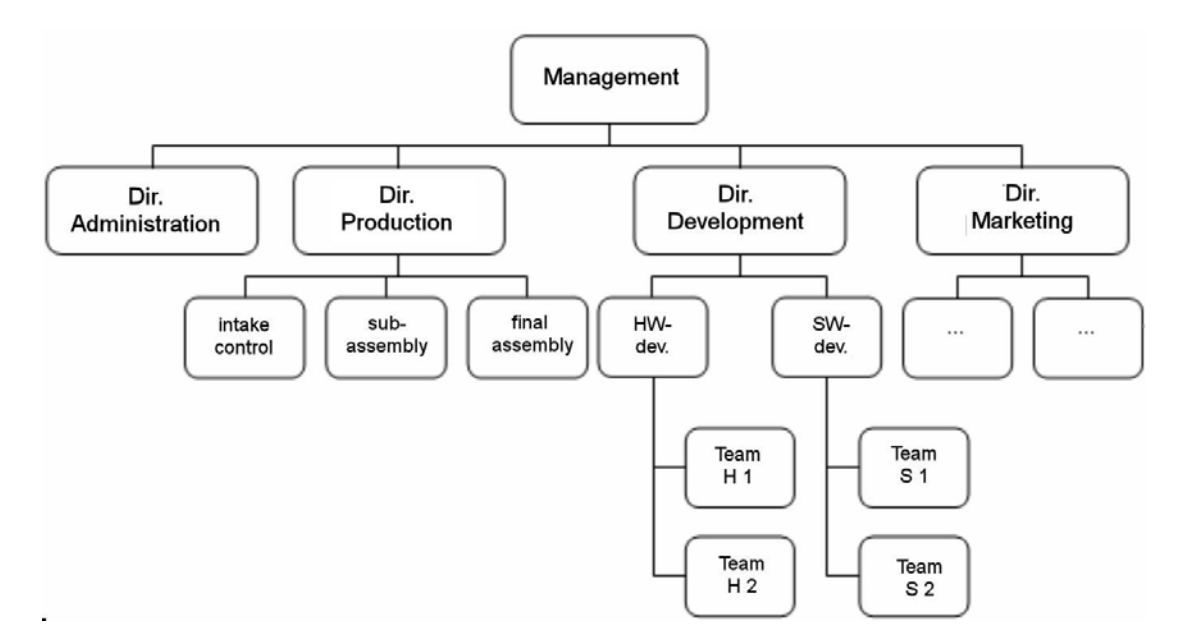

In the example above, the "S2 team" forms one transponder group. The same applies for the "Software Development" team leader, the head of the "Development" department and the management team. If a person is being added to the "S1 team" transponder group, the superordinate transponder groups are also automatically authorised if inheritance is activated. Because the transponder group for the management team is located right at the top of the hierarchy and therefore receives a multitude of locking authorisations in the locking system, it normally has very few transponders.

#### <span id="page-28-0"></span>**1.18. AREA HIERARCHY**

#### **EXPLANATION**

In LSM, the authorisation structure is represented by areas. A buildings's usage structure can be represented by a hierarchy in the areas. A superordinate area can basically have any number of subordinate areas, while a subordinate area can only have one superordinate area.

Doors that are accessed very often and by many different people should be located at the top of the structure. All of the transponders with authorisations in a specific area are automatically authorised in the areas above it.

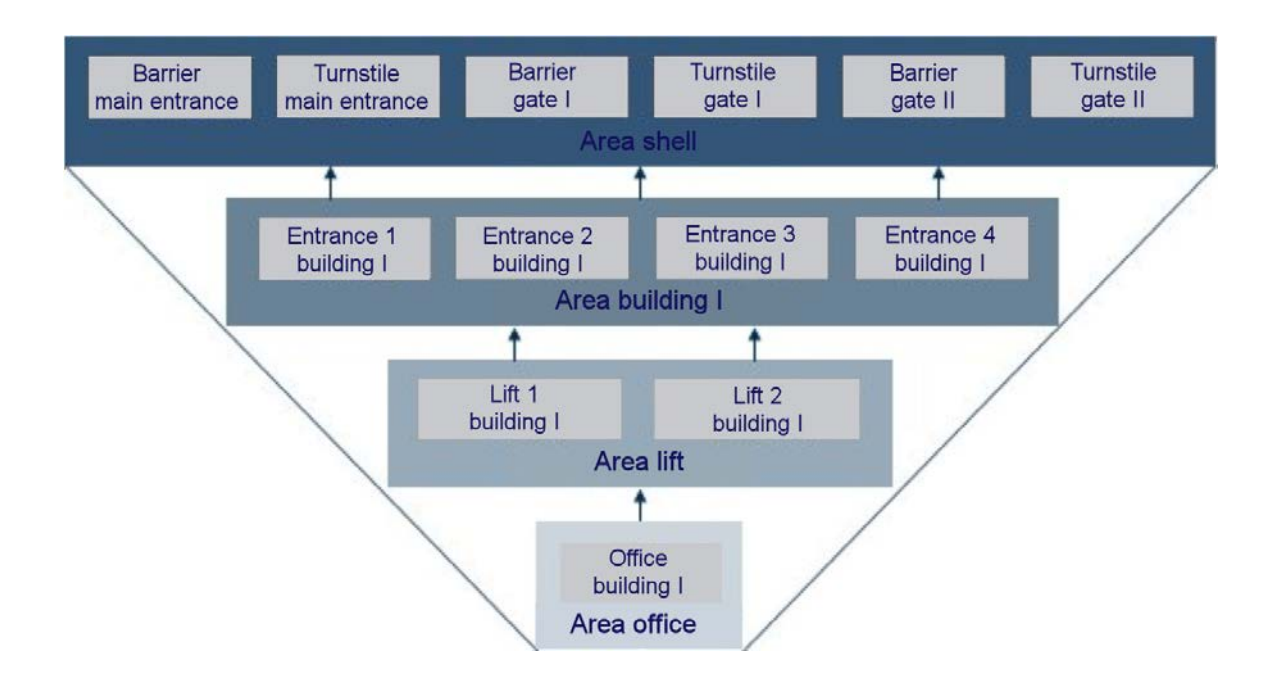

#### **EXAMPLE**

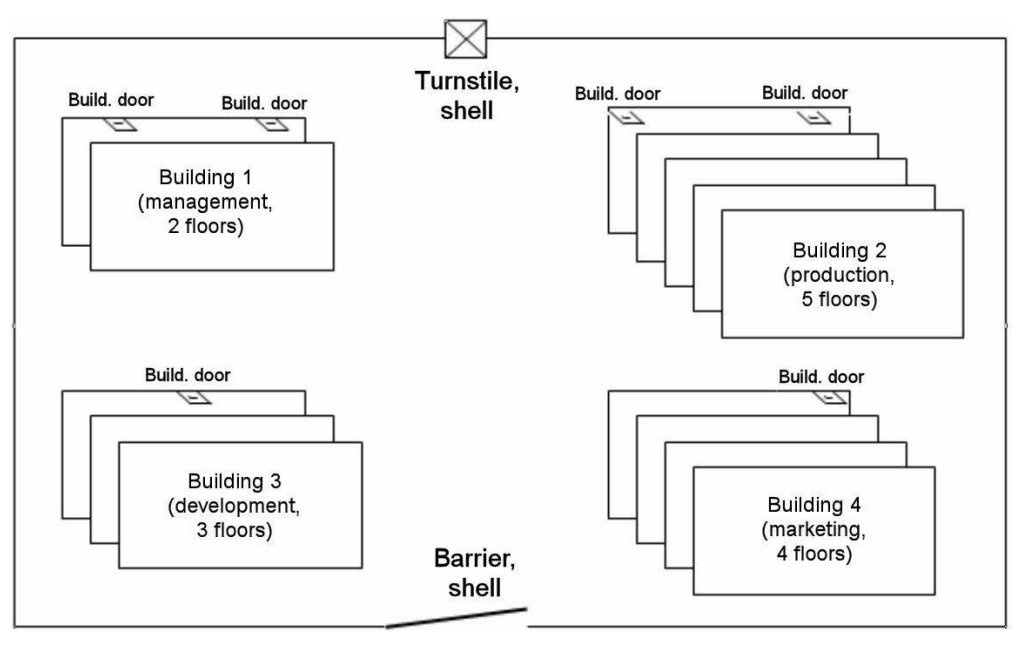

The diagram above shows a typical industrial location with 4 buildings for management, development, marketing and production.

- The external perimeter of the grounds is protected by a fence, gate, and turnstile.
- The buildings have one or two entrance doors
- The buildings also have a different number of floors, which are protected by 2 doors on each floor to the stairwell or lifts, for example.
- On the individual floors, offices and production rooms are protected by office doors and fire-retardant doors.

These basic conditions result in a simple 4-level hierarchical room structure:

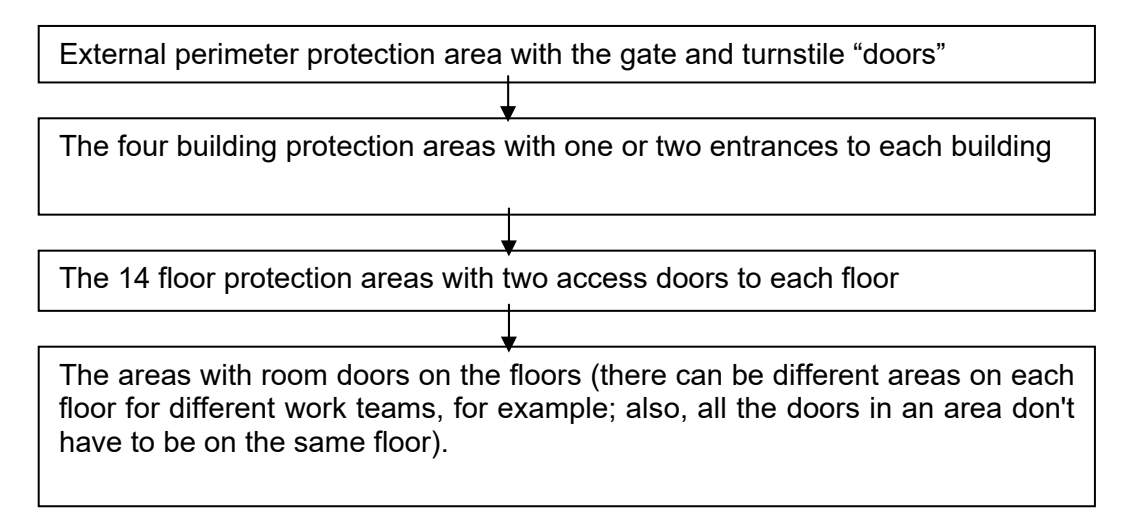

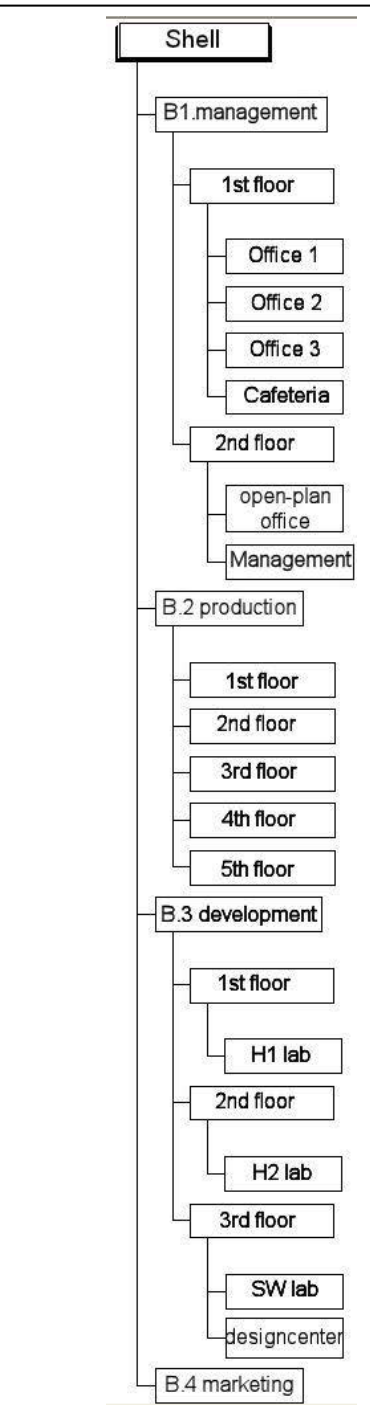

The dependencies of the individual areas can be clearly represented in an organisational chart using a tree structure.

### **EXAMPLE:**

The superordinate "external perimeter" area is made up of the 2 gate and turnstile "doors".

This area has 4 subordinate areas:

Building 1 area: the 2 entrance doors to the management building (building 1)

Building 2 area: the 2 entrance doors to the production building (building 2)

Building 3 area: the entrance door to the development building (building 3)

Building 4 area: the entrance door to the marketing building (building 4)

The building 1 area itself has a superordinate external perimeter area and 2 subordinate areas, each consisting of 2 floor protection doors on both floors of the building, etc.

**Page 32** 

#### <span id="page-32-0"></span>**Page 33**

#### **1.18.1 ISSUING AUTHORISATIONS AND INHERITANCE CONCEPT**

If a transponder group is authorised to an area, the reserve for the transponder group is programmed into the lock when the locks are programmed. Normally, this means that these locks don't need to be programmed again if a new employee is added to this transponder group, because this transponder has a transponder ID from the reserve that is already authorised in the locks for the area.

If a transponder group is authorised in a certain area, this authorisation is inherited in a directly ascending line by the area one level higher, where it then continues to be inherited until it reaches the highest area, which is the external perimeter in our example.

A similar inheritance takes place in the transponder group hierarchy. If a transponder group receives an authorisation for a certain area, this authorisation is automatically inherited by the transponder group one level higher. In our example, the department managers' transponder group passes on its authorisation to the management's transponder group.

### <span id="page-33-0"></span>**8.0 LOGGING**

#### **EXPLANATION**

All of the user actions that change the status of the system are written in the log file. These records show the actions performed, who initiated them and when (thanks to date stamping and continuous numbering). The data in this file cannot be deleted individually and is stored for around half a year as standard. Complete traceability can therefore be guaranteed through the use of appropriate backup strategies. Logging in LSM is audit-compliant, in other words, individual entries cannot be changed.

#### **PROCEDURE**

- $\supset$  View
- $\bullet$   $\supset$  Log

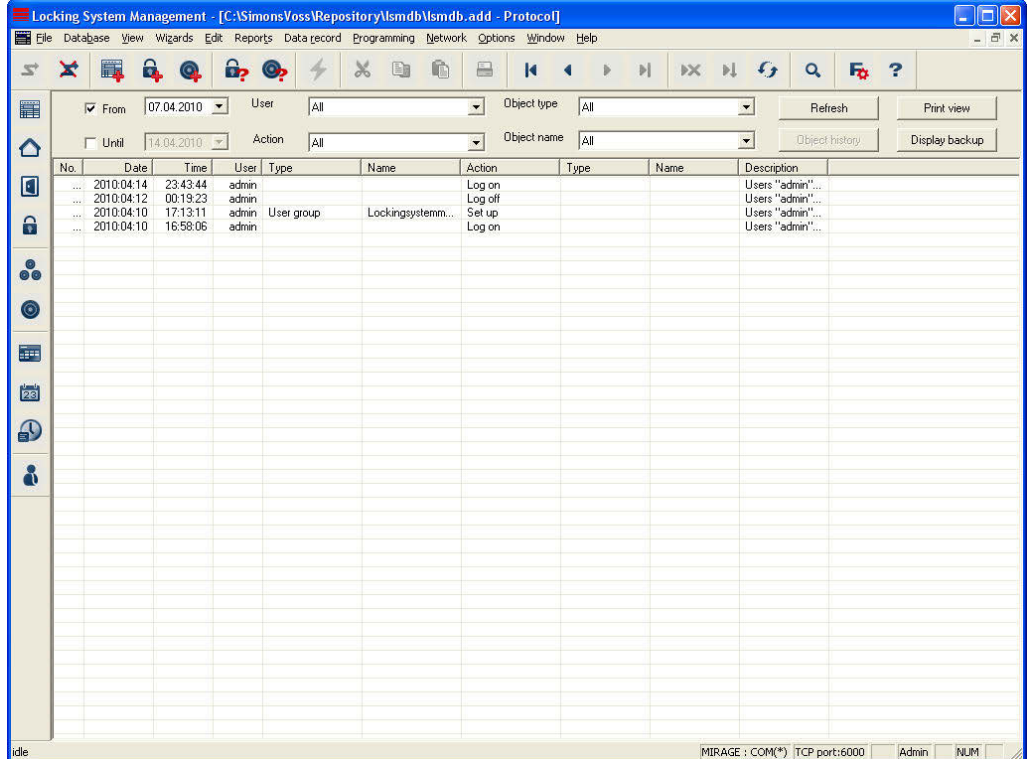

The volume of data displayed can be filtered by various criteria using the selection boxes, which increases clarity. For example, information can be accurately filtered for certain time periods, such as actions for certain locking system objects (doors, locks, transponders, persons, etc.).

#### **NOTE**

You will find checkboxes for the objects and actions to be logged under  $\supset$  Options  $\supset$ Logging.

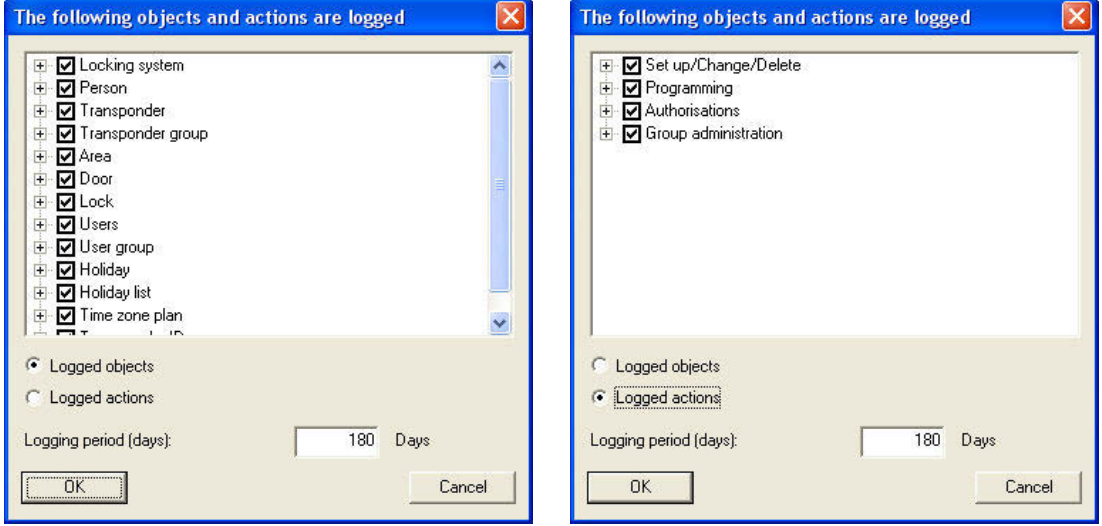

The logging options can either be viewed by the individual objects in the locking plan or by the activities in the locking plan management and can be set according to requirements. You can also set logging periods here. Older entries are deleted accordingly.

#### <span id="page-35-0"></span>**Page 36**

### **9.0 PROGRAMMING DEVICE**

All of the settings for an attached programming device, (ConfigDevice), the configuration of the network and for tasks are made under the  $\supset$  Network menu item.

#### **1.19. LOCAL CONNECTIONS**

#### **1.19.1 GENERAL**

#### **EXPLANATION**

The programming devices that are connected to the computer, for example, the SmartCD, are configured using the item  $\supset$  Network  $\supset$  Local connections. Please refer to the device descriptions for the interface required for connection.

#### **1.19.2 SETTING UP SMARTCD**

#### **PROCEDURE**

- $\bullet$   $\Box$  Network
- Local connections
- Check computer name
- Select computer using arrow buttons **K 4 P N**
- Add
- Search for SmartCD
- OK
- Apply

#### **1.19.3 TESTING SMARTCD**

#### **PROCEDURE**

- $\bullet$   $\bullet$  Network
- $\bullet$   $\bullet$  Local connections
- Check computer name
- Select computer using arrow buttons  $\begin{array}{c|c} \mathsf{I} & \mathsf{I} & \mathsf{I} & \mathsf{I} \end{array}$
- Highlight device in list
- **Test**

#### <span id="page-36-0"></span>**Page 37**

### **10.0 TIME CONTROL**

#### **1.20. GENERAL**

The time zone control for the system 3060 enables transponders to be authorised for certain locks in a time-dependent manner. So-called time zone plans, which can save different authorisation times for various groups with access authorisation (the time groups), are the key element for this. It isn't just different weekdays that are taken into account for this process, the program also recognises Sundays and public holidays, individual public holidays and holiday periods. Each time zone plan can manage several time groups with different authorisation times and is assigned one or more areas. Transponder groups are assigned one of the possible time groups, so that an area can accept different, time-dependent authorisation groups with its time zone plan. Internally, each lock manages an additional time group (group 0), which contains all of the transponders that were not assigned to a time group and therefore have access authorisation at all times.

#### **NOTE**

Please take care when using time zone control. You should incorporate tolerance times and take into account possible exceptional situations in which access may be necessary outwith plan times.

#### **PROCEDURE**

- Select / create public holiday list
- Create time zone plans
- Assign a time zone plan to areas
- Assign a time zone group to transponder groups

### <span id="page-37-0"></span>**Page 38**

#### **1.21. PUBLIC HOLIDAYS**

#### **1.21.1 GENERAL**

In LSM, you can create your own public holidays or holiday periods regardless of the public holiday lists that already exist. You can also edit existing public holidays, add new ones and delete them. These public holiday lists and the associated public holidays are used in conjunction with the time zone plans to control access of person groups to areas.

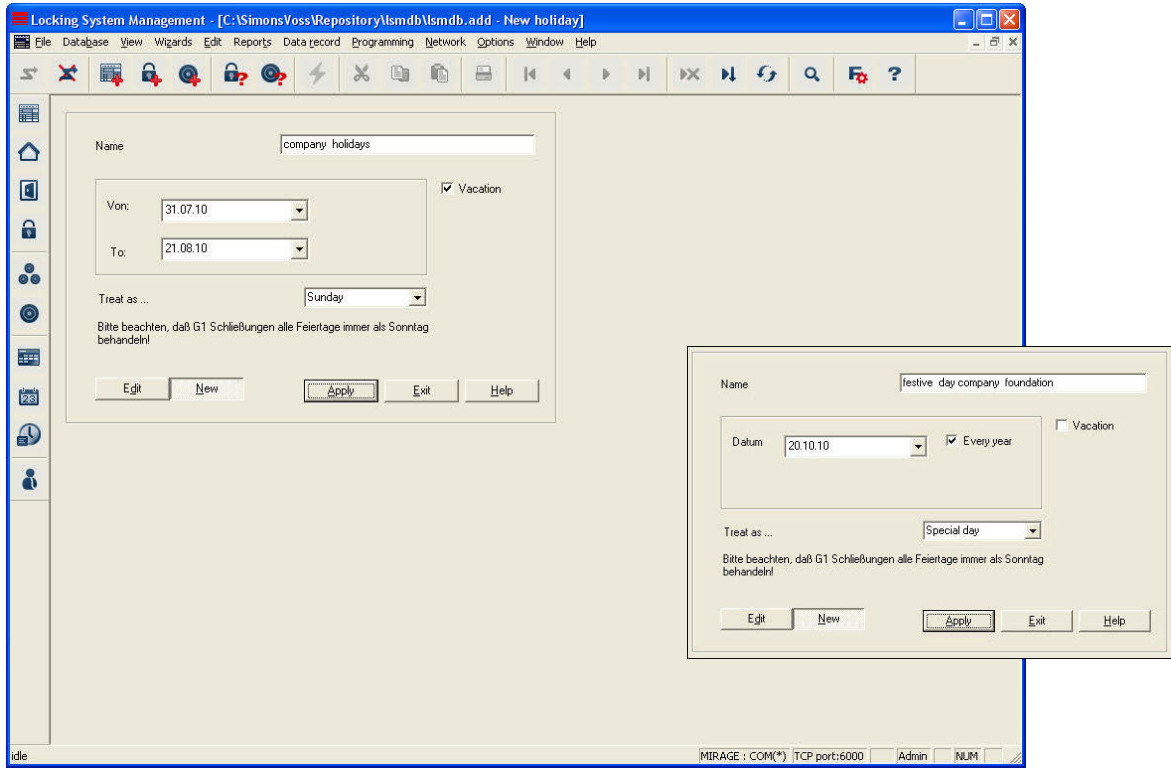

#### **EXPLANATION**

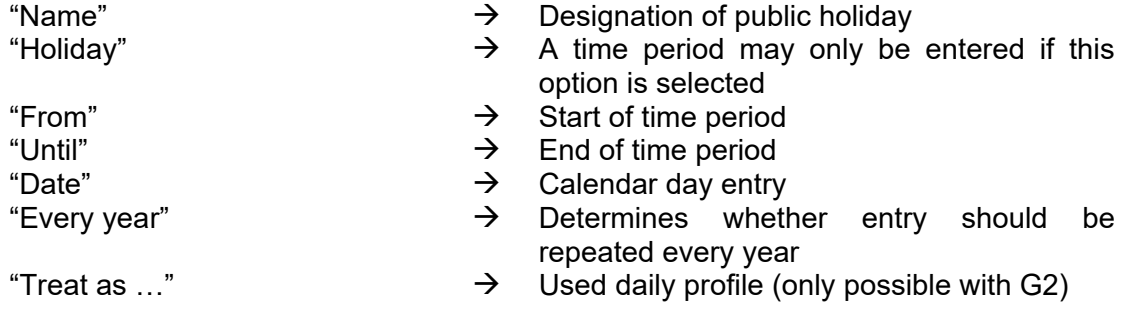

### <span id="page-38-0"></span>**Page 39**

### **1.21.2 CREATING A PUBLIC HOLIDAY**

#### **PROCEDURE**

- $\bullet$   $\Rightarrow$  Edit
- $\bullet$   $\Rightarrow$  Public holiday
- New
- Enter data
- Apply

#### **1.21.3 EDITING A PUBLIC HOLIDAY**

### **PROCEDURE**

- $\bullet$   $\supset$  Edit
- $\bullet$   $\supset$  Public holiday
- Select public holiday using arrow buttons
- Change settings
- Apply

### <span id="page-39-0"></span>**Page 40**

#### **1.22. PUBLIC HOLIDAY LIST**

#### **1.22.1 GENERAL**

A public holiday list manages all of the days which should be treated as deviating from normal days. It makes a distinction between weekdays and weekends, public holidays and holiday periods. These days apply to all users assigned to a time group.

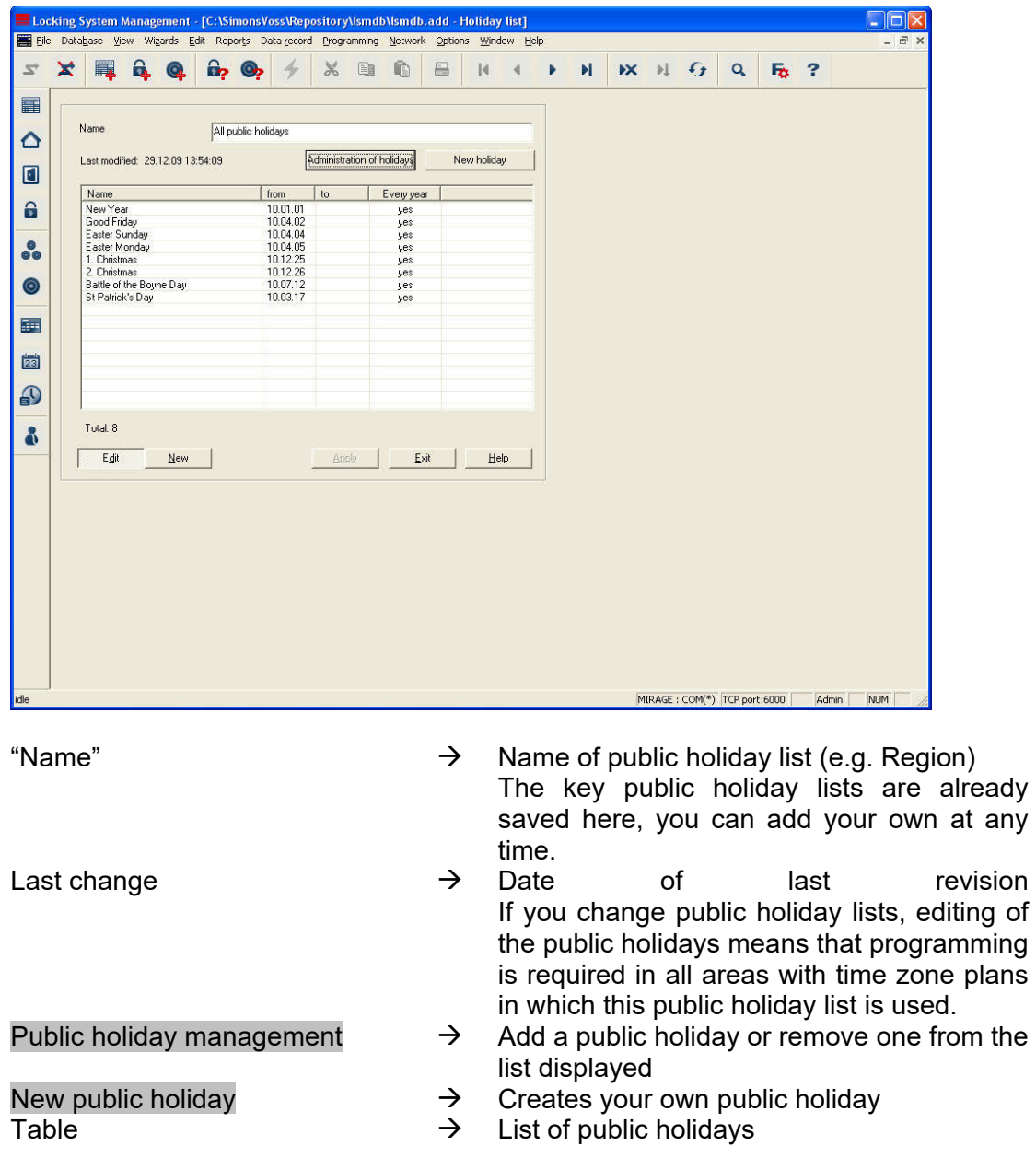

#### <span id="page-40-0"></span>**1.22.2 PUBLIC HOLIDAY MANAGEMENT**

Depending on your region, you can assign various public holidays from prepared lists to your own public holiday list. You can also set your own public holidays, such as bridging days and holiday periods and assign them to the public holiday list. If you want to set time plans at a later date, the public holidays from the public holiday lists are given time authorisations that are set for the individual days.

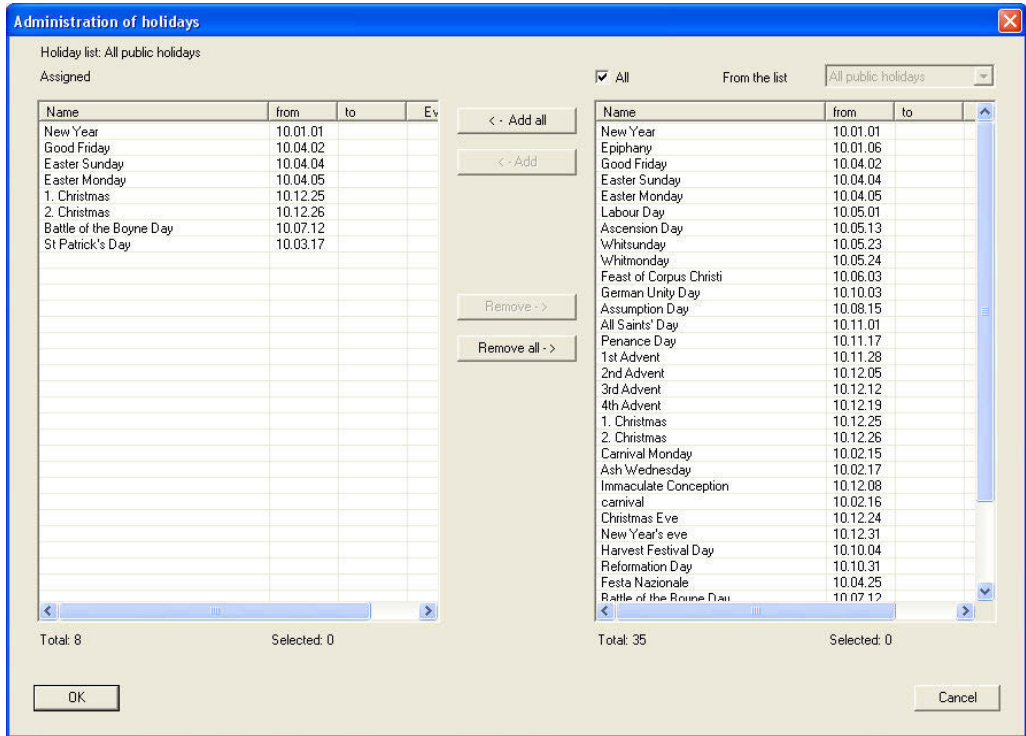

#### **EXPLANATION**

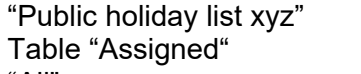

- 
- 
- 

- 
- 
- $\rightarrow$  Name of public holiday list (e.g. region)<br>  $\rightarrow$  Eist of public holidays already used
- Table "Assigned"  $\rightarrow$  List of public holidays already used<br>"All"  $\rightarrow$  All of the entered public holid
	- All of the entered public holidays are displayed
- "From the list"  $\rightarrow$  Only public holidays from the list selected (e.g. Bavaria) are displayed
- Add all  $\rightarrow$  All of the public holidays on the right are added.
- Add  $\rightarrow$  All of the public holidays highlighted on the right are added.
- Remove **Example 2** All of the public holidays highlighted on the left are removed.
- Remove all  $\rightarrow$  All of the public holidays on the left are removed.

#### <span id="page-41-0"></span>**Page 42**

### **1.22.3 CREATING A PUBLIC HOLIDAY LIST**

#### **PROCEDURE**

- $\bullet$   $\supset$  Edit
- $\bullet$   $\Rightarrow$  Public holiday list
- **New**
- Make entries
- Apply

#### **1.23. TIME GROUPS**

#### **1.23.1 GENERAL**

To simplify the process of assigning groups to the areas in question when creating time zone plans, you can assign the time zone groups names that are easy to understand instead of numbers. These designations apply to the entire locking system. But you must remember that these named time groups may have different authorisation times in the individual time zone plans. They are always oriented towards the settings in the corresponding time zone plan for the area in which they were set up. You can therefore create your own time zone plan with up to five different time zone groups for each area in your locking system. Each transponder group can be assigned one of these groups. This makes time zone control very complex.

The names created here are used to assign time groups to transponder groups later on.

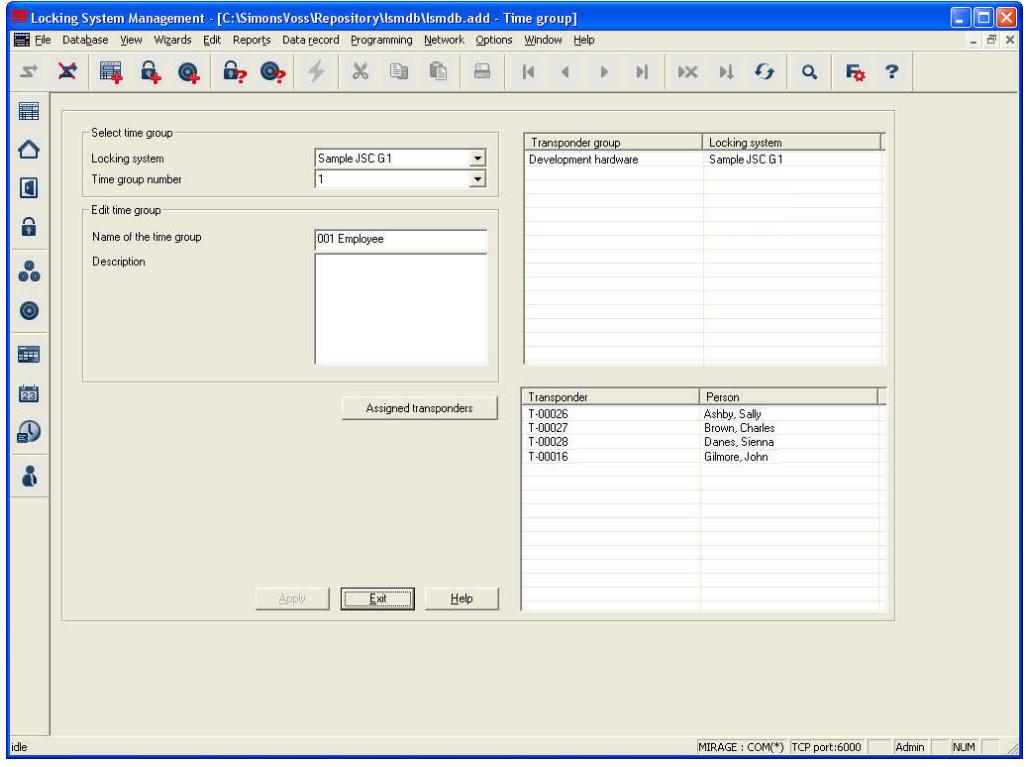

Version: May 2011 v1.5

#### <span id="page-42-0"></span>**EXPLANATION**

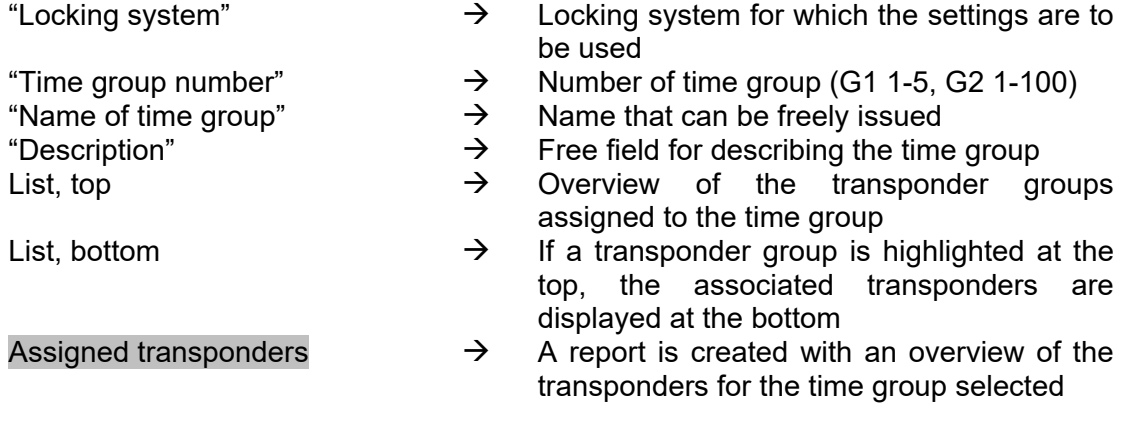

### **1.23.2 ASSIGNING A TIME GROUP NAME**

#### **PROCEDURE**

- $\bullet$   $\Rightarrow$  Edit
- $\bullet$   $\bullet$  Time group
- Select "Locking system"
- Select "Time group number"
- Change "Name of time group"
- Apply

#### <span id="page-43-0"></span>**Page 44**

#### **1.24. TIME ZONE PLAN**

#### **1.24.1 GENERAL**

Once you have created your own public holidays and public holiday lists, you can now create so-called time zone plans, which record different authorisation times for each day of the week and later assign them to one or more areas. Each plan can manage different time groups, which are then assigned to transponder groups.

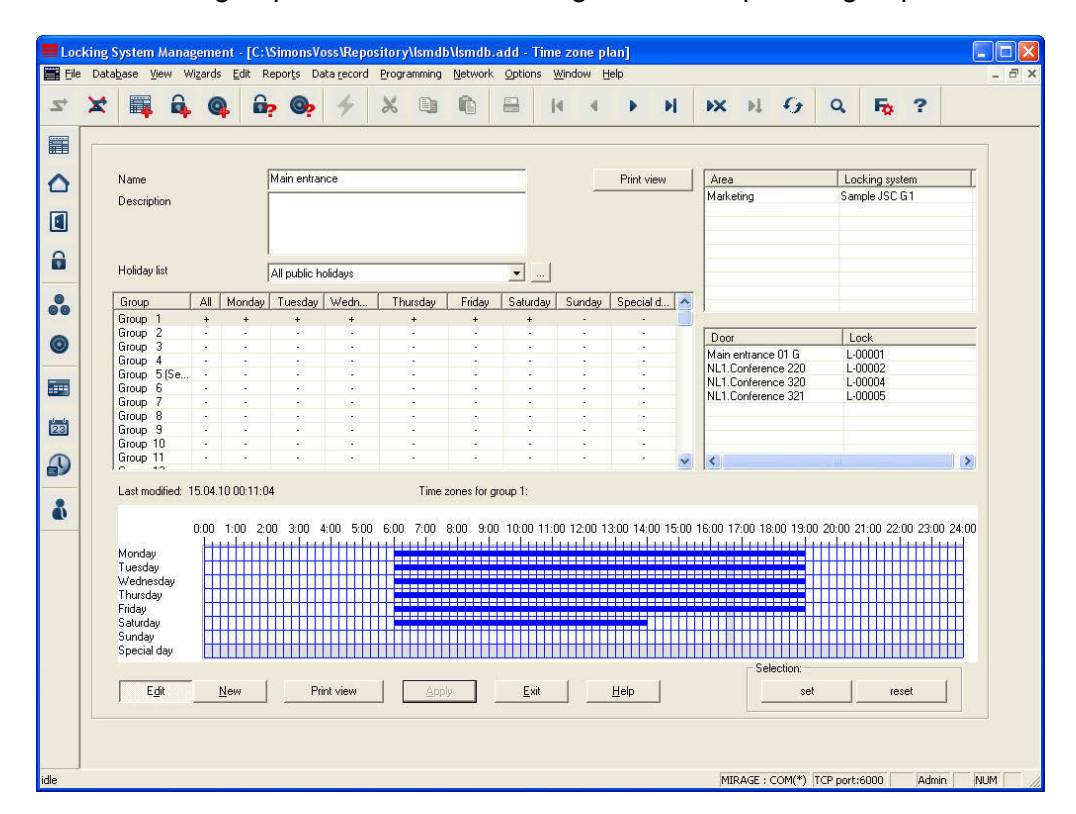

#### **EXPLANATION**

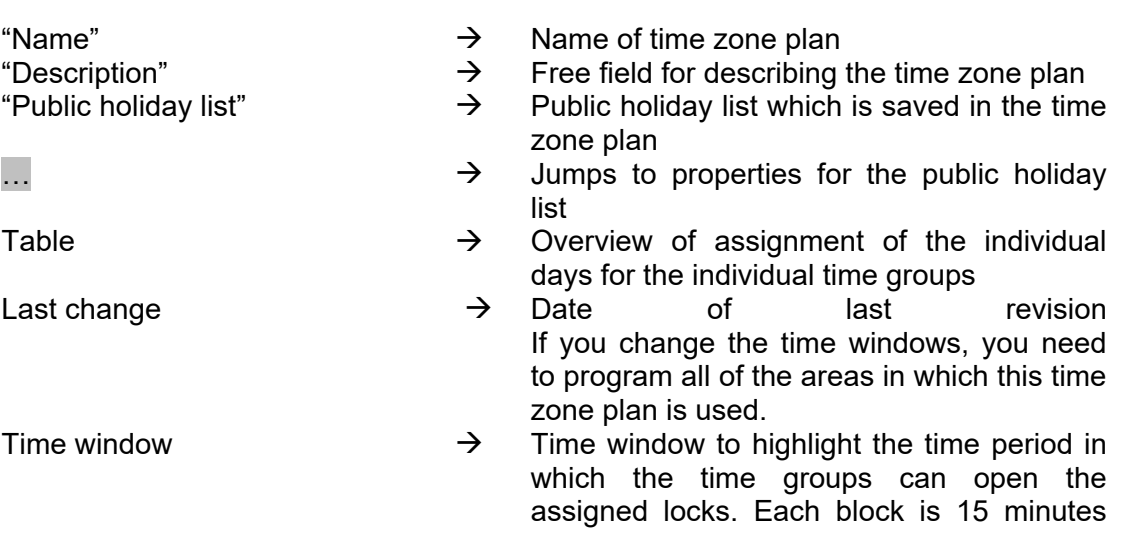

### <span id="page-44-0"></span>**Page 45**

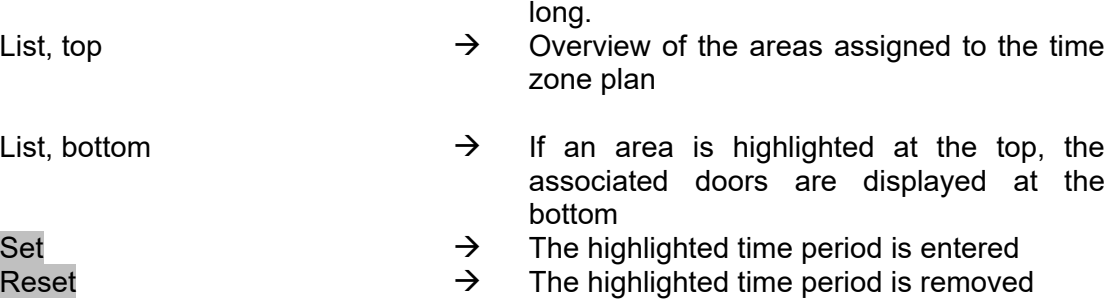

### **1.24.2 CREATING A TIME ZONE PLAN**

#### **PROCEDURE**

- $\bullet$   $\Rightarrow$  Edit
- $\bigcirc$  Time zone
- New
- Issue "Name" and brief "Description"
- Select "Public holiday list"
- Highlight the desired group
- Highlight the desired time window Assign the permitted access times (e.g. 5.30 am to 4.45 pm); each box stands for a quarter of an hour. Individual blocks can be highlighted, associated time periods can be set or reset by right-clicking and then dragging
- Apply
- Close

### **NOTE**

Proceed as outlined above to create more time zone plans or edit other time groups in a time zone plan.

#### <span id="page-45-0"></span>**1.25. USING TIME MANAGEMENT**

#### **1.25.1 TIME ZONE PLANS**

If time zone plans were created before the rest of the database objects, you can immediately assign the valid time zone plan when you create a new area, for example. But it is of course possible to assign it later on. But you should remember that you will then have to program the locks in the area.

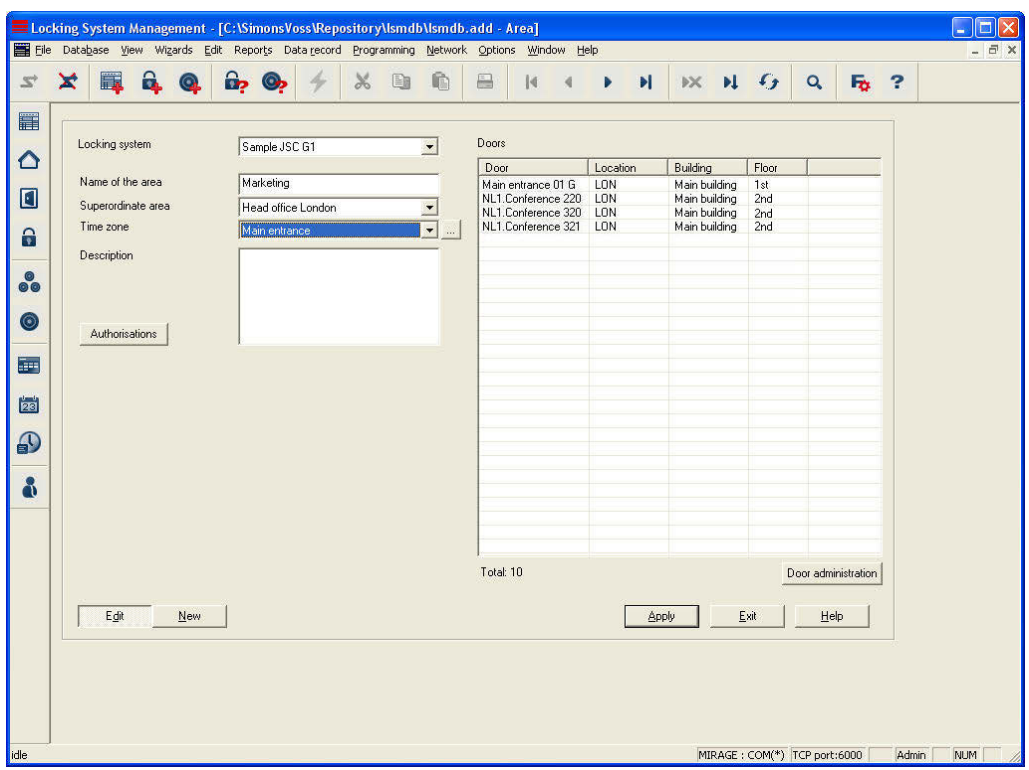

#### **1.25.2 TIME ZONE PLANS ON AREAS**

#### **EXPLANATION**

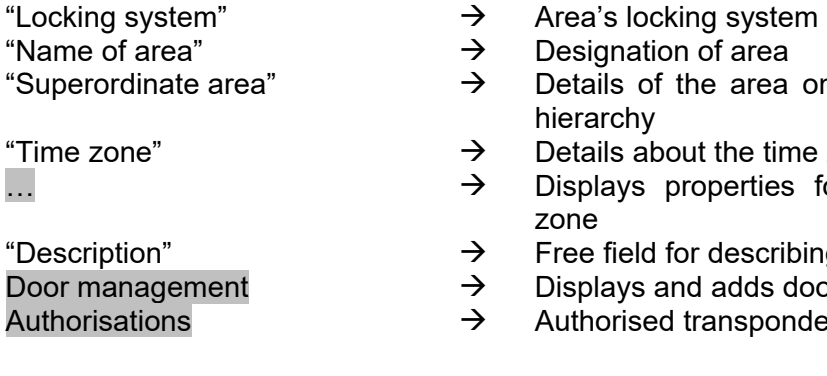

- 
- Designation of area
- Details of the area one level higher in the hierarchy
- Details about the time zone of the area
- Displays properties for the selected time zone
- Free field for describing the area
- Displays and adds doors
- Authorised transponder groups can be set

### **Page 47**

#### **PROCEDURE**

- $\bullet$   $\Rightarrow$  Edit
- **C** Area

or

- Right-click on Area
- Left-click on Properties

then

- Select "time zone"
- Apply
- Close

### <span id="page-47-0"></span>**1.25.3 TIME GROUPS ON TRANSPONDER GROUPS**

Please remember that if you assign a time group to a transponder group later on, you will have to program all of the transponders in the transponder group!

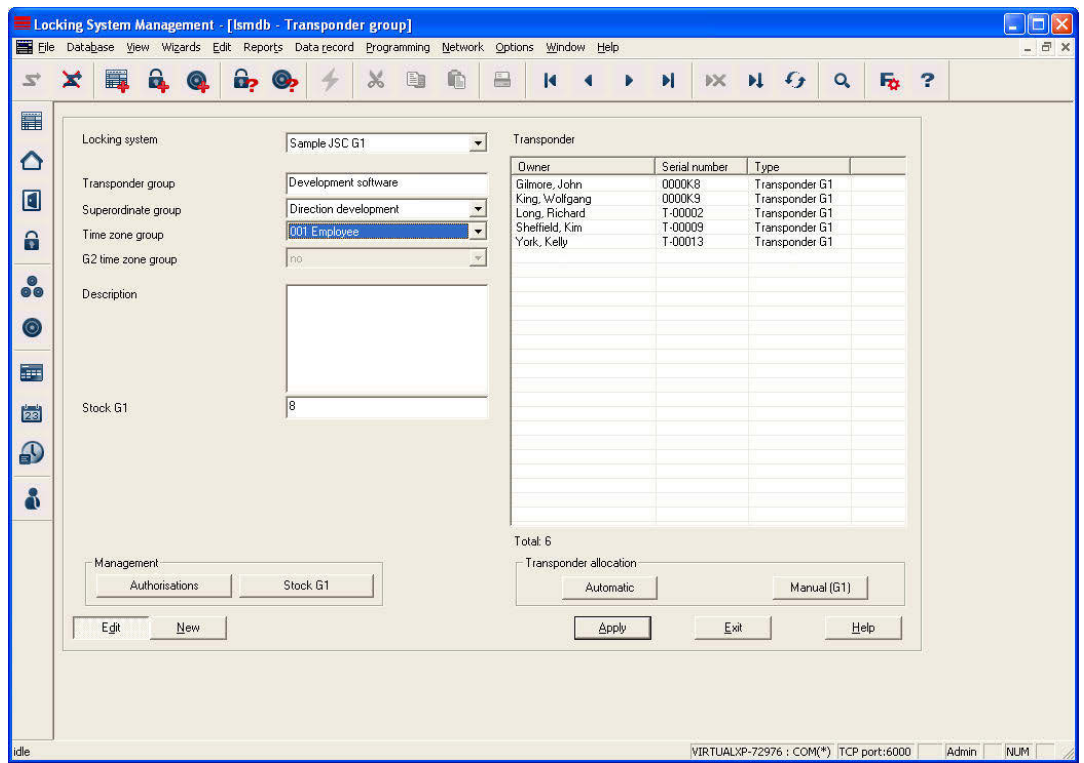

#### **EXPLANATION**

"Locking system"  $\rightarrow$  Select the created locking system<br>"Transponder group"  $\rightarrow$  Name of transponder group "Transponder group"  $\rightarrow$  Name of transponder group<br>"Superordinate group"  $\rightarrow$  Transponder groupassigne Transponder groupassigned to a higher position in the hierarchy "Time zone group"  $\rightarrow$  Specifies the time group for the transponder group "G2 time zone group"  $\rightarrow$  Specifies the time group for G2 components in the transponder group "Description"  $\rightarrow$  Free field for describing the transponder group "Reserve G1"  $\rightarrow$  Total number of transponder IDs (G1) available in the transponder group Authorisations  $\rightarrow$  Option of issuing group authorisations<br>
Reserve (G1)  $\rightarrow$  Option of managing the transponde Reserve (G1)  $\rightarrow$  Option of managing the transponder IDs (G1 only) Automatic **Exercise Exercise**   $\rightarrow$  Option of automatically assigning a free transponder to the transponder group Manual **Example 3** Option of manually assigning a particular transponder to a particular transponder ID

#### **PROCEDURE**

- $\bullet$   $\Rightarrow$  Edit
- $\Rightarrow$  Transponder group

or

- Right-click on a transponder group
- Left-click on "Properties"

or

• Double-click on the transponder group designation in the matrix

then

- Select "Time zone group"
- Apply
- Close

### <span id="page-49-0"></span>**11.0 OPTIONS**

You can call up settings and functions that support working with the locking system under the Options menu item.

#### **1.26. SETTING UP MATRIX VIEW**

#### **EXPLANATION**

Each user can configure their preferred view as the standard view. This view is displayed once the user logs on. Various basic settings can also be activated here.

#### **PROCEDURE**

- $\bullet$   $\bullet$  Options
- $\bullet$   $\bullet$  Matrix view

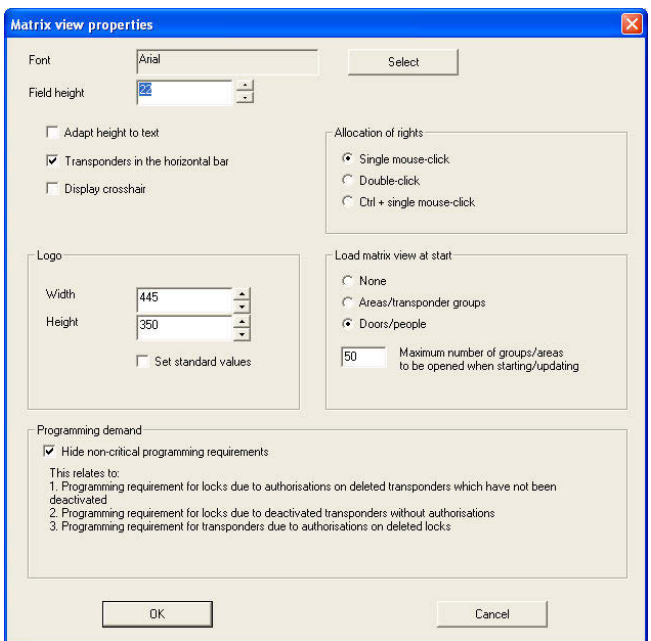

### **Page 51**

#### **EXPLANATION**

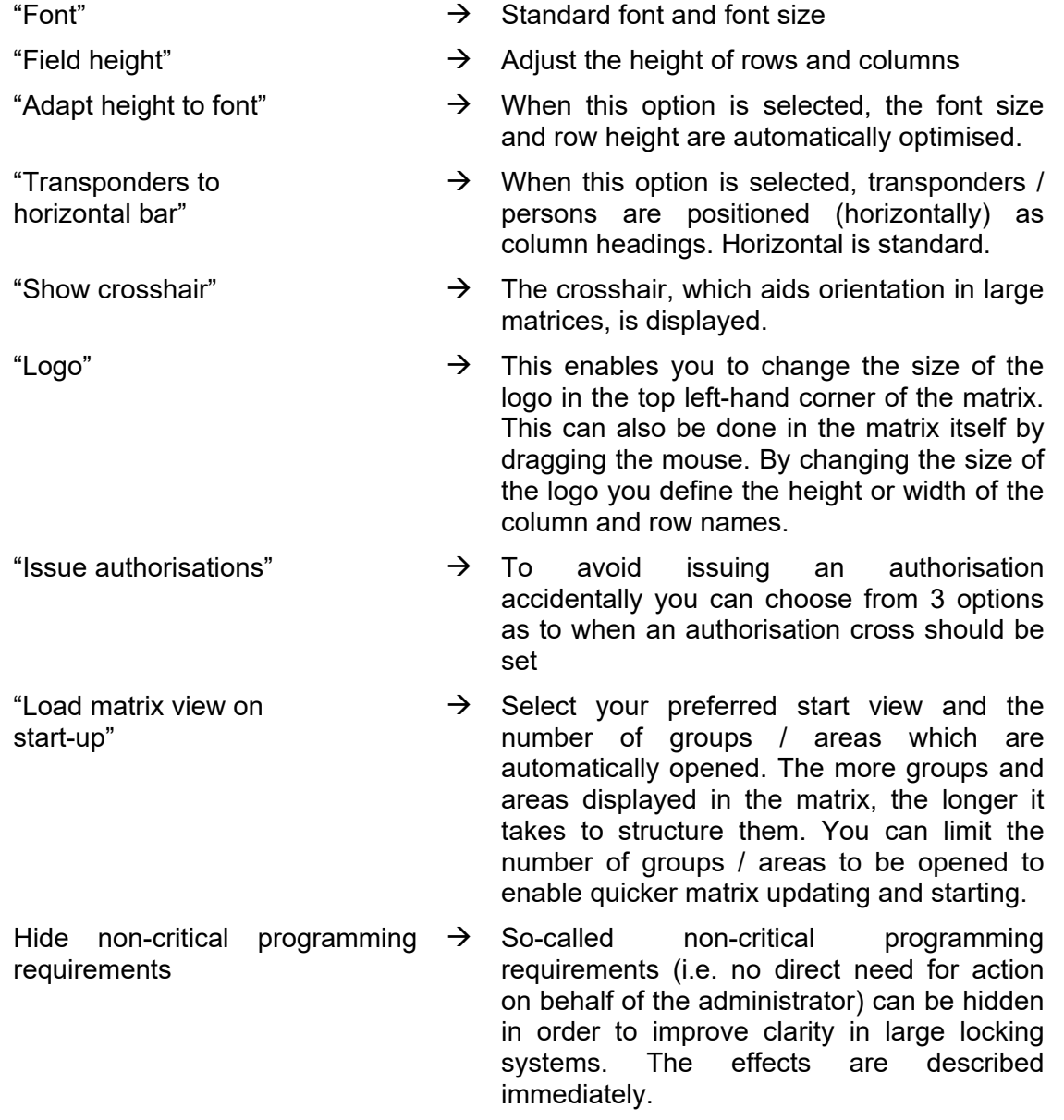

#### <span id="page-51-0"></span>**Page 52**

#### **1.27. ADDITIONAL COLUMNS IN LABEL BARS**

#### **EXPLANATION**

Extra columns can be added to both the horizontal and vertical bars to provide the user with useful additional information. The settings made only apply to the particular view where they are made. So different information will be available depending on the view being used.

The order of the data shown can also be set individually.

#### **PROCEDURE**

- $\supset$  Options
- $\bullet$   $\Rightarrow$  Extra columns
- Make selection, e.g. transponders / persons

#### **POSSIBLE EXTENSIONS FOR TRANSPONDERS / PERSONS**

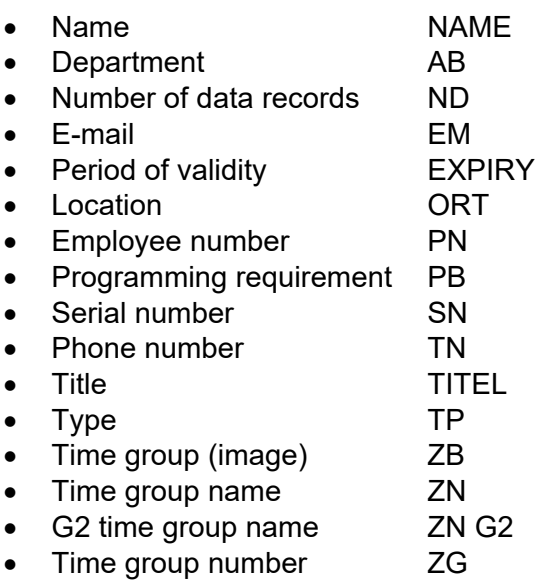

#### **POSSIBLE EXTENSIONS FOR LOCKS / DOORS**

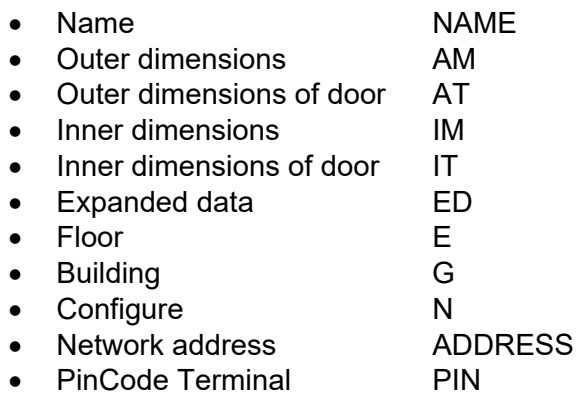

- <span id="page-52-0"></span>• Programming requirement PB
- Room number RN
- Serial number SN
- SmartReader SR<br>• Type T
- $\bullet$  Type
- Time zone (image) ZB
- Time zone names ZN

#### **POSSIBLE EXTENSIONS FOR TRANSPONDER GROUPS**

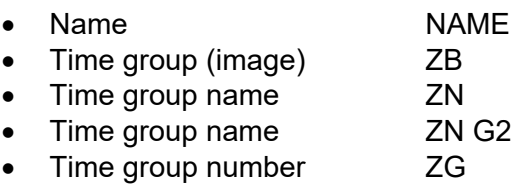

#### **POSSIBLE EXTENSIONS FOR AREAS**

- Name NAME
- Time zone (image) ZB
- Time zone names ZN

#### **1.28. AUTOMATIC NUMBERING**

#### **EXPLANATION**

This option allows you to specify the default used by the system to name new components when they are created.

#### **PROCEDURE**

- $\bullet$   $\bullet$  Options
- $\bullet$   $\Rightarrow$  Automatic numbering

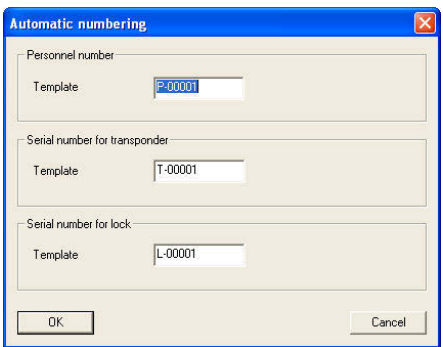

#### <span id="page-53-0"></span>**Page 54**

#### **1.29. LOGGING**

#### **EXPLANATION**

All of the user actions that change the status of the system are written in the log file. These records show the actions performed, who initiated them and when (thanks to date stamping and continuous numbering). The data in this file cannot be deleted individually and is stored for around half a year as standard. Complete traceability can therefore be guaranteed through the use of appropriate backup strategies. Logging in LSM is audit-compliant, in other words, individual entries cannot be changed.

#### **PROCEDURE**

- $\bullet$   $\bullet$  Options
- $\Rightarrow$  Logging

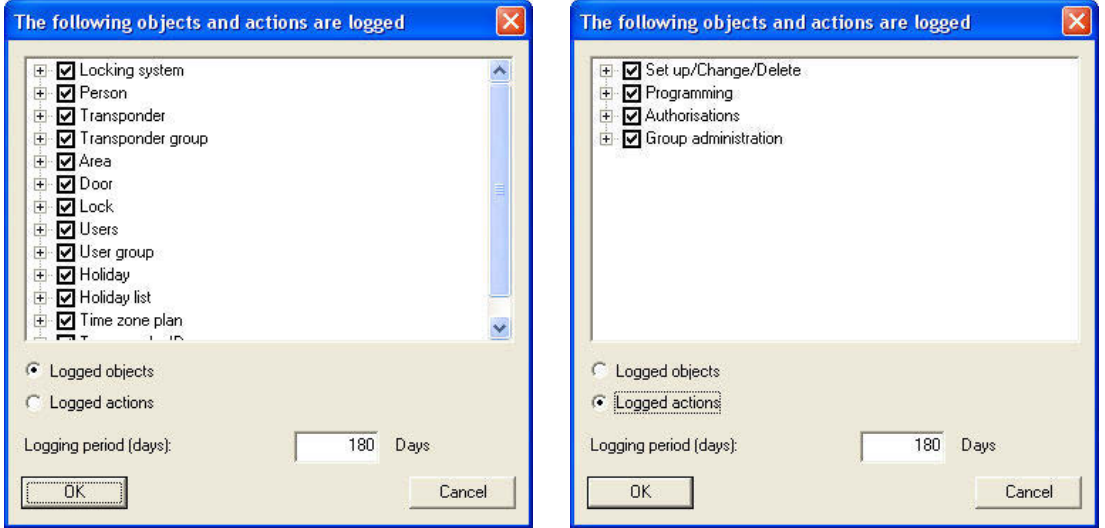

The logging options can either be viewed by the individual objects in the locking plan or by the activities in the locking plan management and can be set according to requirements. You can also set logging periods here. Older entries are deleted accordingly.

#### **PROCEDURE**

- $\bigcirc$  View
- $\bullet$   $\bullet$  Log

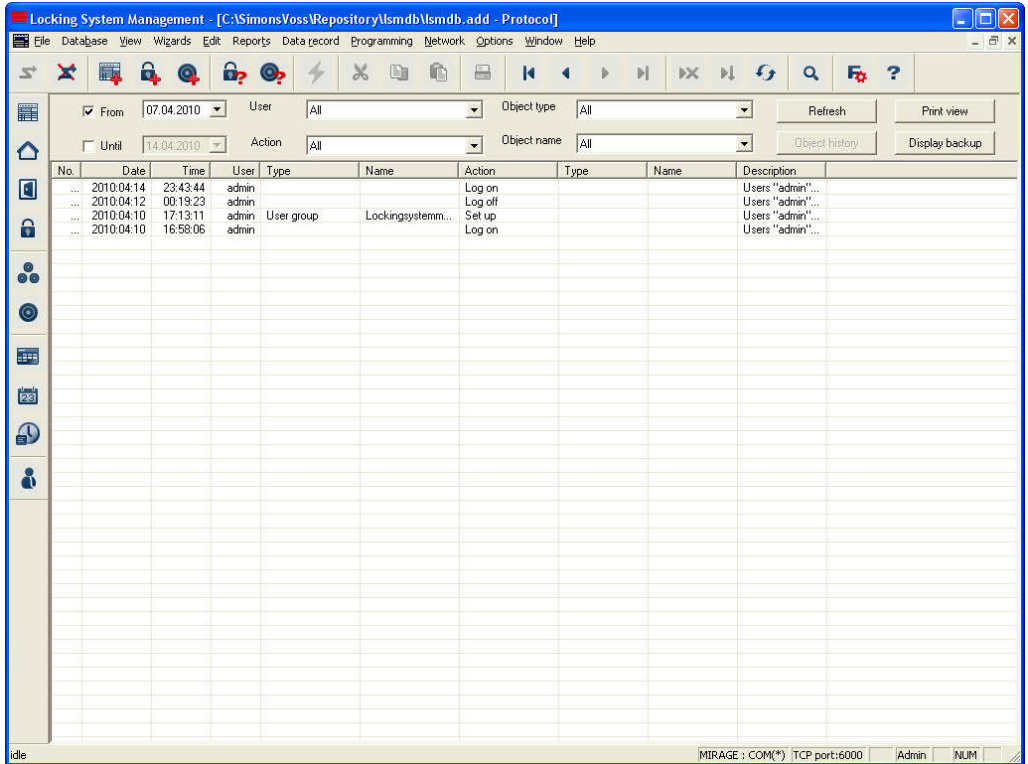

The filter options allow the contents of the view to be filtered:

- 
- 
- 
- 
- 
- "From", "To"  $\rightarrow$  Restriction on the period displayed
- "User"  $\rightarrow$  Displays the activities of the selected user
- "Action"  $\rightarrow$  Displays selected activities such as "Programming" or "Log on"
- "Object type"  $\rightarrow$  Displays only certain objects such as "Locks" or "Transponders"
- "Object name"  $\rightarrow$  Selection depends on the selected object type and restricts the display further.

### **Note:**

**The log can only be displayed if the Monitor module is available.** 

#### <span id="page-55-0"></span>**1.30. ADVANCED**

Additional functions that are especially helpful when initially setting up and extending locking systems are summarised in the  $\supset$  Advanced menu.

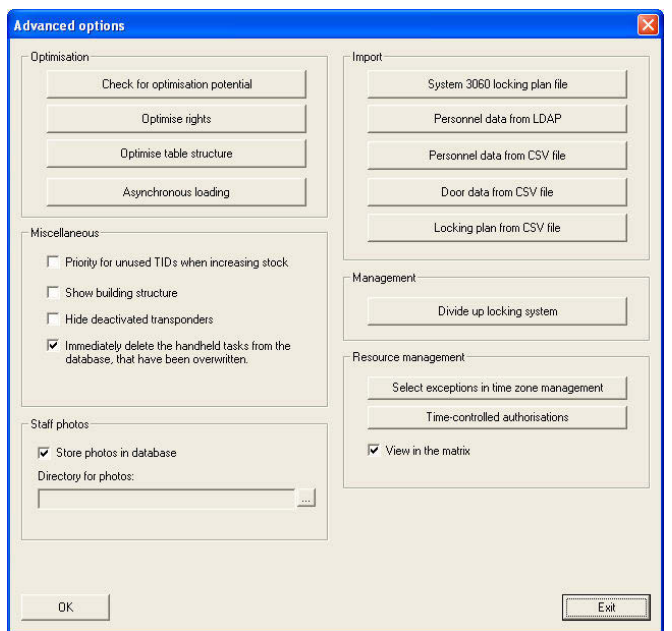

#### **1.30.1 OPTIMISATION / MANAGEMENT**

These functions optimise and structure the locking system structure.

**Note** 

**Only perform these functions after explicitly prompted to do so by the SimonsVoss software support team** 

### <span id="page-56-0"></span>**Page 57**

#### **1.30.2 IMPORTING**

The options described below allow you to rapidly and easily create the components you need to be able to efficiently commission the locking system. These range from lists for doors and persons to using IT infrastructures. You can also import locking plan files in LDB software (locking database) from existing systems. The information the files contain about the components and programming statuses is retained, but programming may be required if you use other functions. You should comply with the data protection regulations when transferring personal data.

**Note** 

**Before importing, you must contact the dealer or a SimonsVoss employee to clarify the procedure. You must also ensure that you have a working data backup of all of the relevant components (software and data) before starting the work. SimonsVoss Technologies AG accepts no liability for data transfer carried out independently or incorrectly. You should comply with the data protection regulations when transferring personal data.** 

#### **1.30.2.1 SYSTEM 3060 LOCKING PLAN FILE**

Before importing an LDB file, all views must be closed and in a multi-user environment, all other users/services must be logged out.

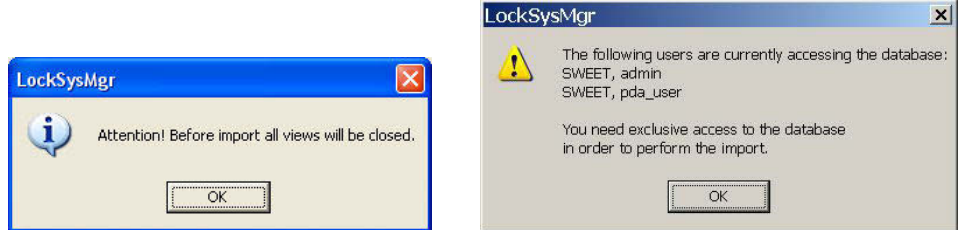

Once the views that are still open have been closed and other users have logged out, the import is performed once the LDB file has been selected Only use copies of the original file for this import.

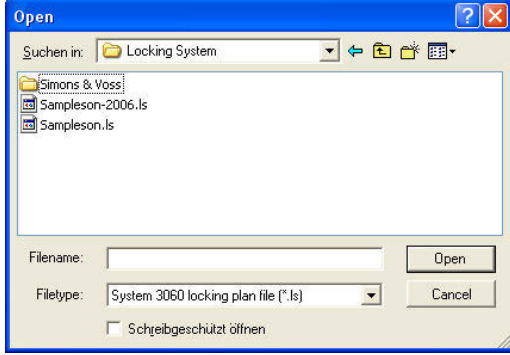

Select the locking plan file to be imported. Confirm with Open.

### **Page 58**

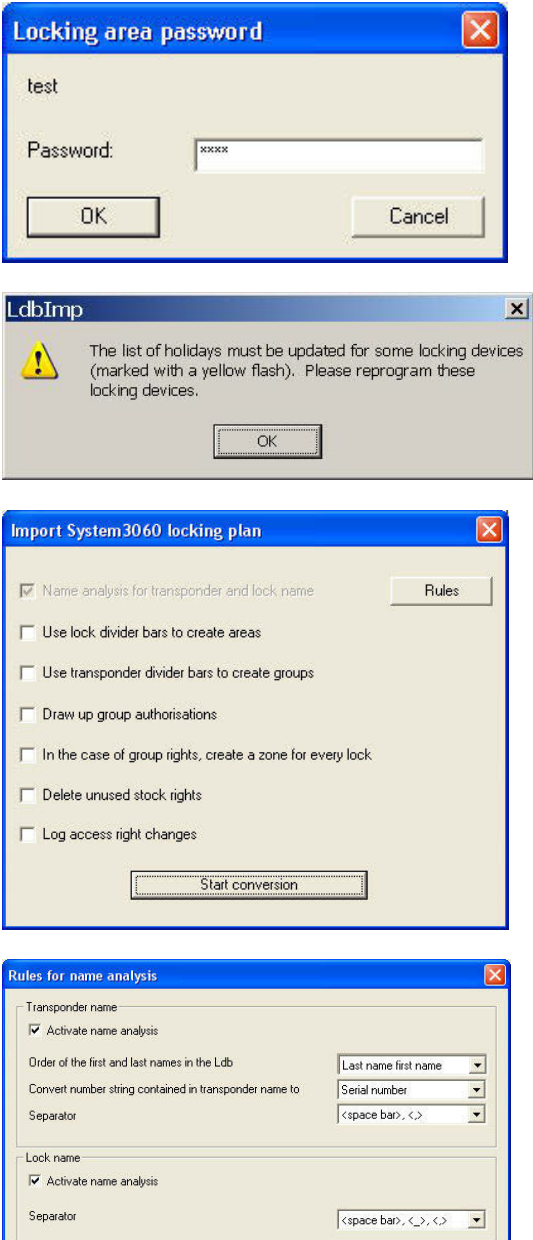

 $T$  ok  $T$ 

Importing is protected by the file password and locking system password so that only authorised persons can access the locking plan data. Confirm with OK.

If the locking plan file contains expired public holiday plans, programming is required. Confirm with OK.

This screen determines how the locking plan data is processed. Please contact your dealer or SimonsVoss Technologies AG for the exact procedure. To adapt the import, see the next screen. Then confirm with Start conversion.

The conversion of available designations is determined under Rules. Confirm with OK.

Cancel |

### **Page 59**

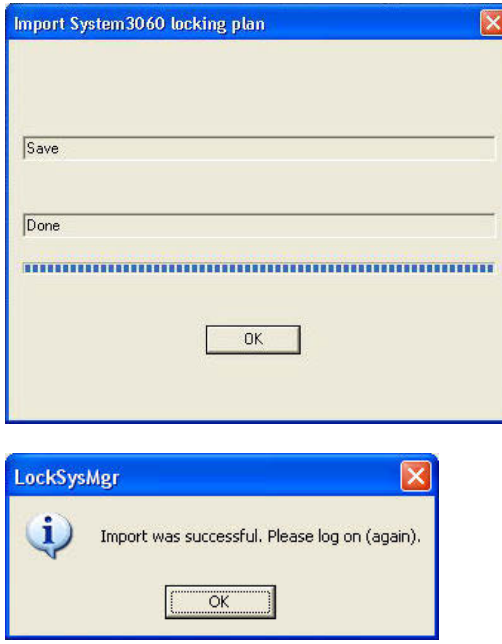

The progress bar indicates the status and whether the process is complete. Confirm with OK.

Confirm with OK.

#### **1.30.2.2 PERSONAL DATA FROM LDAP**

You can use this function to query a directory service using LDAP and import personal data. You should observe the corresponding data protection guidelines.

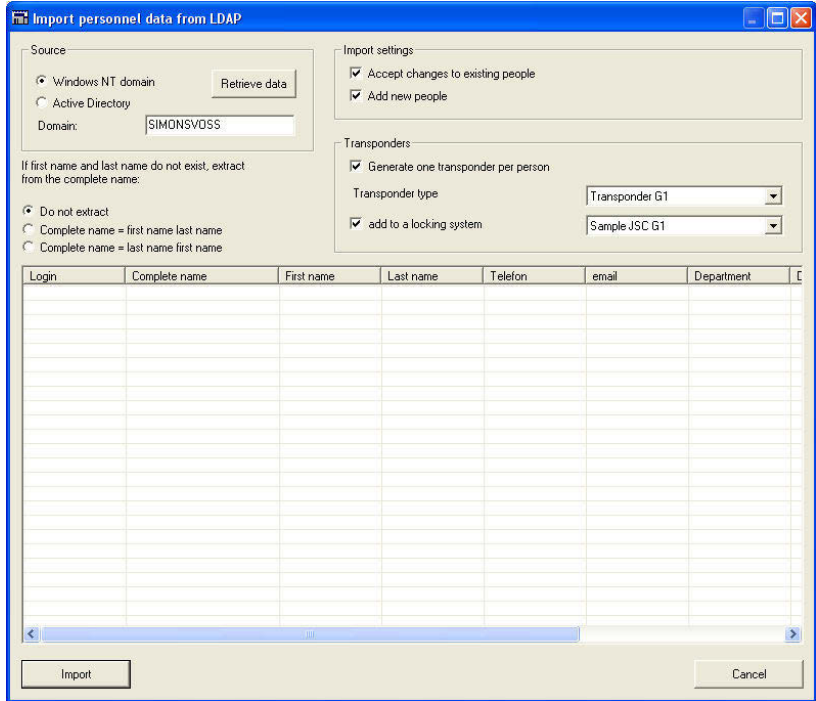

This screen determines how the data is processed. Please contact your dealer or SimonsVoss Technologies AG for the exact procedure and the required settings. Then confirm with Import.

#### **1.30.2.3 PERSONAL DATA FROM A CSV FILE**

You can use this function to adopt personal data from existing files in CSV format. You should observe the corresponding data protection guidelines.

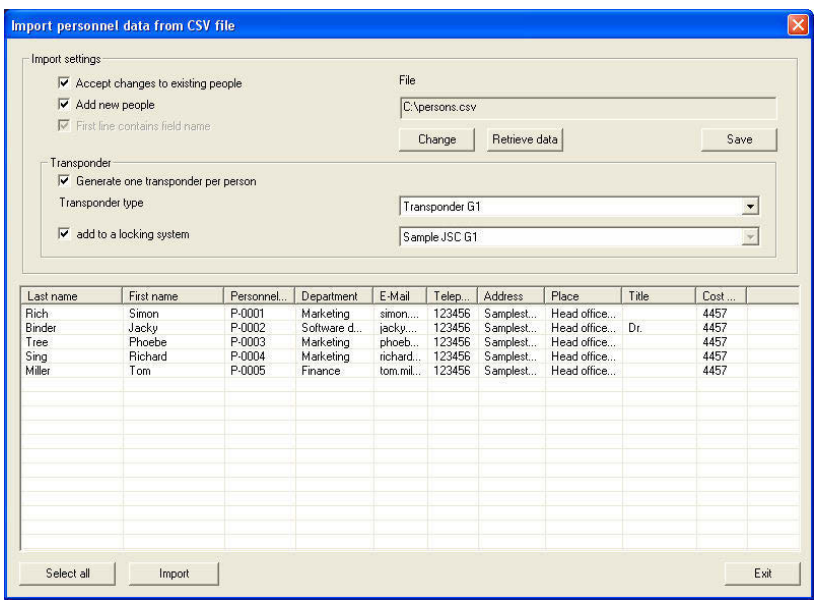

The "Read" function reads in data and displays them in the lower table. The desired data records can be selected using "Select all" or by marking them individually and inserted in accordance with the settings via "Import". You can use the "Change" function to select the desired file and perform the field assignments.

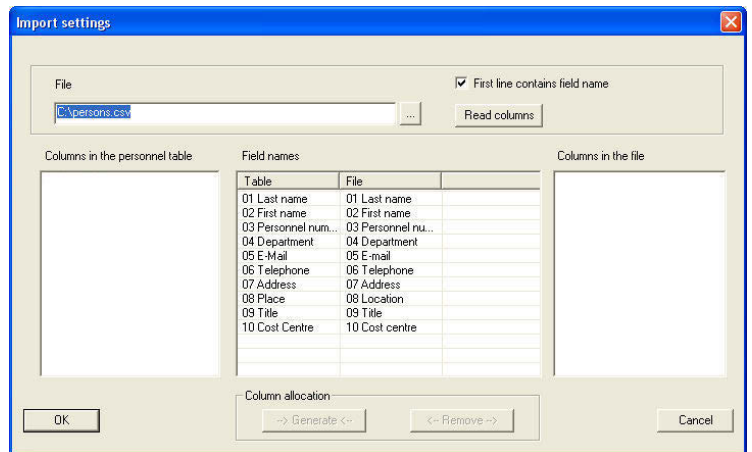

#### **1.30.2.4 DOOR DATA FROM A CSV FILE**

You can use this function to adopt door data from existing files in CSV format. You should observe the corresponding data protection guidelines.

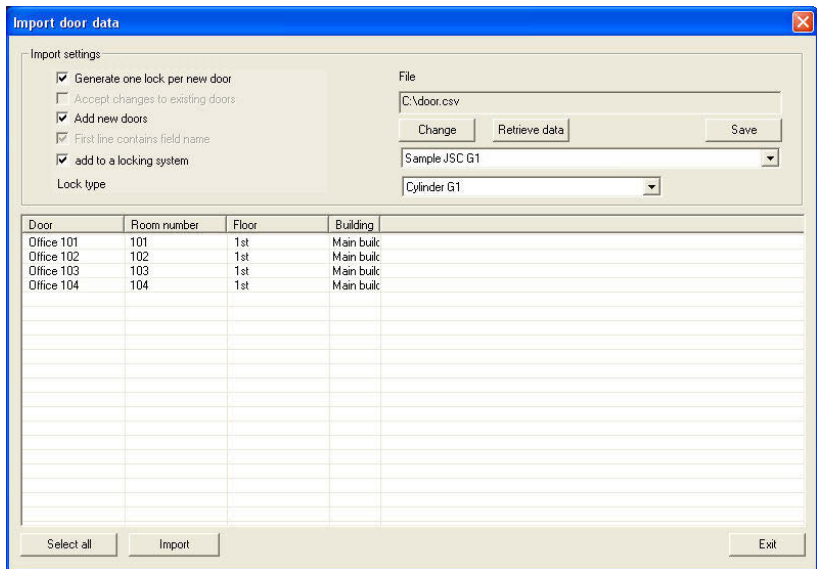

The "Read" function reads in data and displays them in the lower table. The desired data records can be selected using "Select all" or by marking them individually and inserted in accordance with the settings via "Import". You can use the "Change" function to select the desired file and perform the field assignments.

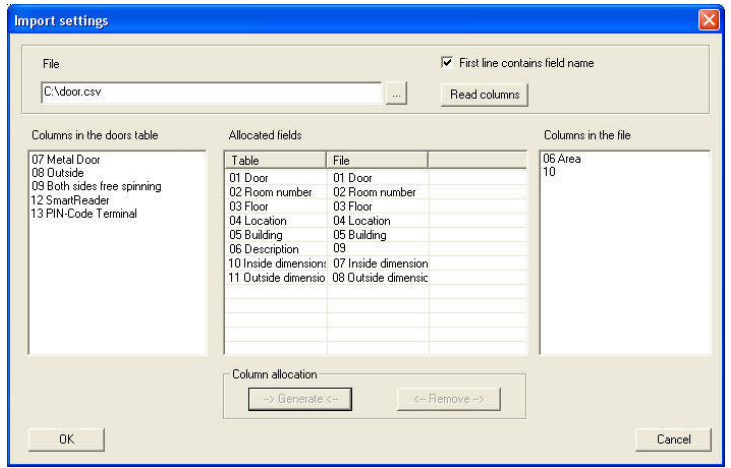

#### **Page 63**

#### **1.30.2.5 LOCKING PLAN FROM CSV FILE**

This function allows a locking plan matrix that exists in table form (e.g. created in Excel) to be imported into a new locking system. Doors with a lock and persons with a transponder are created during this operation. Authorisations are imported as individual authorisations. Group authorisations cannot be imported.

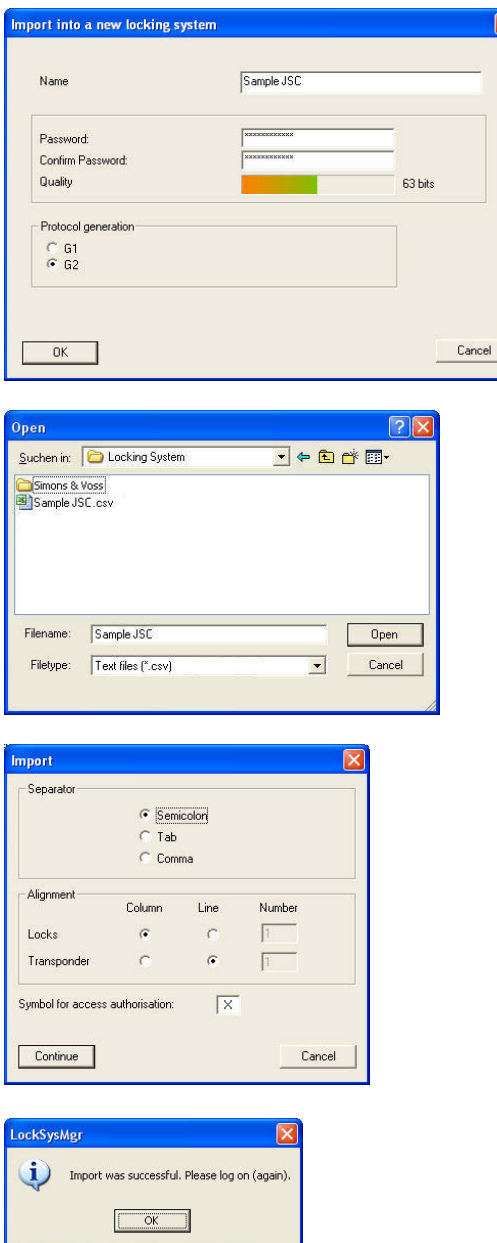

After the locking system being created has been given a name, the locking system password in compliance with the quality index and the log<br>
deneration must be deneration entered.

The template file in CSV format is then selected.

After the data field delimiters for the file, the arrangement of locks and transponders and the authorisation character have been selected, the locking plan will be created.

Once created, the new locking plan will be available after a new log on is performed.

#### <span id="page-63-0"></span>**1.30.3 VARIOUS**

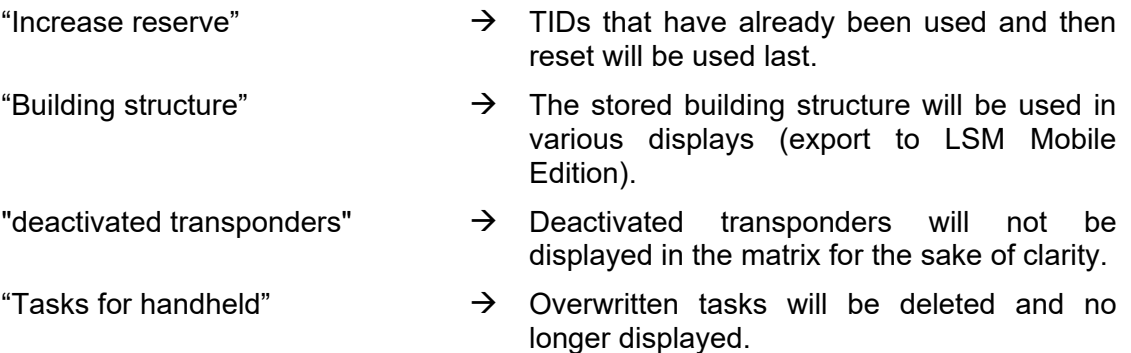

#### **1.30.4 STAFF PHOTOS**

It is possible to store a photograph with a person's master data. This option allows you to specify how the system should handle the photos. Note:

- Storing photographs in a directory: Access to the directory must be ensured and the file with the name stored must exist in order for the photographs to be displayed
- Storing photos in the database Photos are stored 1:1 in the database, thus increasing the amount of storage space required

#### **1.30.5 MANAGEMENT**

Due to certain circumstances (organisational, technical) it may be necessary to split the existing database.

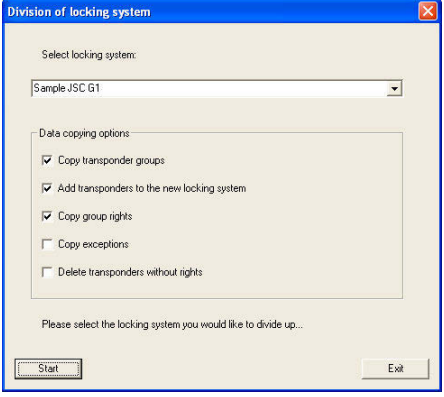

#### **Note:**

**Before splitting the locking system, you must contact the dealer or a SimonsVoss employee to clarify the procedure. You must also ensure that you have a working data backup of all of the relevant components (software and data) before starting the work. SimonsVoss Technologies AG accepts no liability for database splitting carried out independently or incorrectly.** 

#### <span id="page-64-0"></span>**Page 65**

#### **1.30.6 RESOURCE MANAGEMENT**

Managing the timed control of authorisations. Please refer to the separate manual dealing with the "Resource management" module for further details.

#### **1.31. USER PASSWORD SECURITY**

#### **EXPLANATION**

This option allows you to specify how user passwords are to be handled.

#### **PROCEDURE**

- $\supset$  Options
- $\supset$  User password security

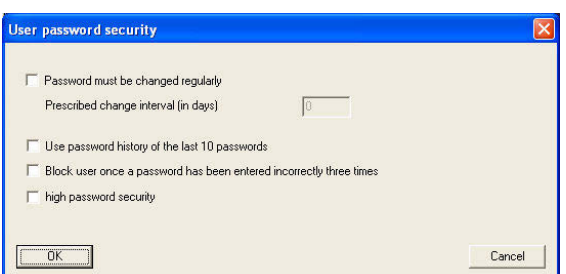

"Password must be changed  $\rightarrow$ regularly"

- Users must change their password after the number of days entered.
- "Use password history ... ""  $\rightarrow$  When a password is changed, the last 10 passwords will not be accepted as valid.
- "Block user ..."  $\rightarrow$  The user will be deactivated after entering an incorrect password three times and must then be reactivated by the administrator in user management. The block will also be recorded in the log.
- "High password security"  $\rightarrow$  Activating this option will cause the same requirements relating to complexity to be applied to user passwords as for locking system passwords.

### <span id="page-65-0"></span>**12.0 SERVICE AND SUPPORT**

#### **PRODUCT SUPPORT**

If customers have any questions relating to products from SimonsVoss Technologies AG, the general support team will be happy to help:

Telephone +49 (0) 1805 78 3060

The product hotline does not offer support for the LSM Business and Professional software.

#### **SOFTWARE SUPPORT**

#### **SUPPORT STANDARD**

For customers with a chargeable Support Standard software agreement, the following support options are also available:

E-mail lsm-support@simons-voss.de Telephone +49 (0) 1805 57 3060

#### **SUPPORT PREMIUM**

For customers with a chargeable Support Premium software agreement, the following support options are also available:

E-mail lsm-support@simons-voss.de Telephone +49 (0) 1805 57 3060

Online support tool

- Short call to LSM hotline
- Launch LSM
- $\Box$  areas.
- $\supset$  SimonsVoss Online Support